# **JClic** Creación de actividades

Módulo 1

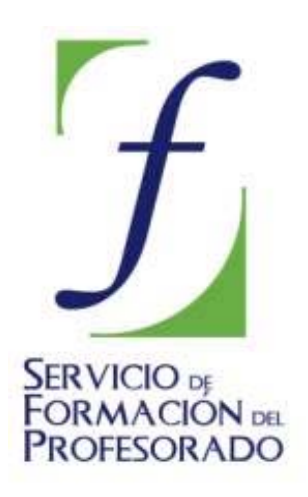

C/ TORRELAGUNA, 58 28027 – MADRID

## Índice de contenido

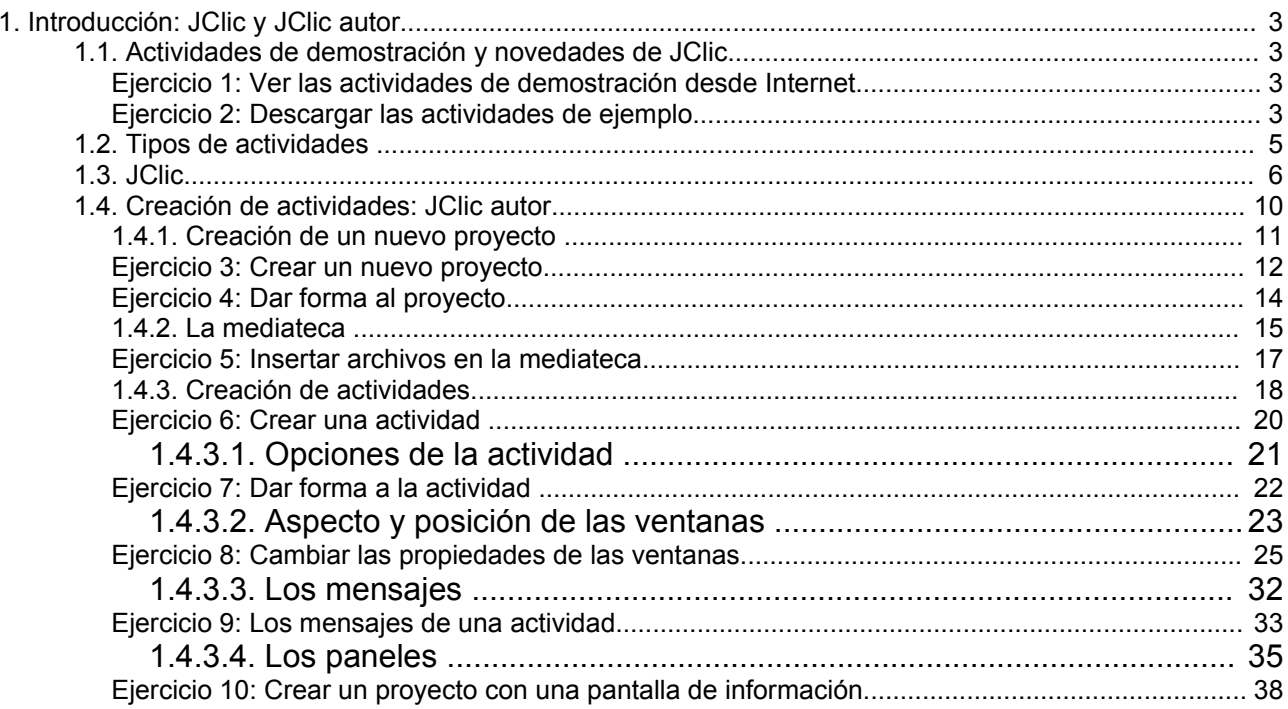

### **1. Introducción: JClic y JClic autor**

JClic es la nueva versión de Clic, que pretende aprovechar las ventajas derivadas de la evolución de las TIC, de las prestaciones técnicas de los ordenadores y de los entornos gráficos de usuario y, sobre todo, de la aparición de Internet.

JClic consta de tres aplicaciones:

- **JClic:** Es el programa principal y sirve para ver y ejecutar las actividades previamente elaboradas. Permite crear y organizar la bibliotecas de proyectos y escoger entre diversos entornos gráficos y opciones de funcionamiento.
- **JClic autor:** Esta herramienta permite crear, modificar y probar proyectos JClic en un entorno visual intuitivo e inmediato. También permite convertir al nuevo formato los paquetes hechos con Clic 3.0, y otras prestaciones como la publicación de las actividades insertadas en una página Web o la creación automática de archivos de instalación de proyectos JClic.
- **JClic reports:** Es un módulo que permite gestionar una base de datos donde se recogen los resultados obtenidos por los alumnos al realizar las actividades de los proyectos JClic. El programa trabaja en red y ofrece también la posibilidad de generar informes estadísticos de los resultados.

La herramienta de programación utilizada en **JClic** es **Java**, y los datos de las actividades se almacenan en formato **XML**. Sin embargo, no necesitamos saber programar en Java o escribir documentos XML, de la misma manera que para utilizar Clic 3.0, la anterior versión del programa tampoco era necesario conocer el lenguaje **C++**.

Para utilizar JClic debemos tener instalada la versión 1.3.1 o superior de la **máquina virtual Java**, así como un certificado digital y diversos complementos. La primera vez que visitemos una página Web que contenga un *applet* JClic deberemos comprobar la existencia de estos componentes y, en caso negativo, redirigir la navegación hacia una página desde donde se puedan descargar.

#### **1.1. Actividades de demostración y novedades de JClic**

La mejor manera de empezar a conocer JClic es examinar las actividades de ejemplo.

#### **Ejercicio 1: Ver las actividades de demostración desde Internet**

Si no has instalado aún las actividades de ejemplo, entra ahora en [http://clic.xtec.net/db/act\\_es.jsp?id=2740](http://clic.xtec.net/db/act_es.jsp?id=2740). En la parte inferior verás este cuadro:

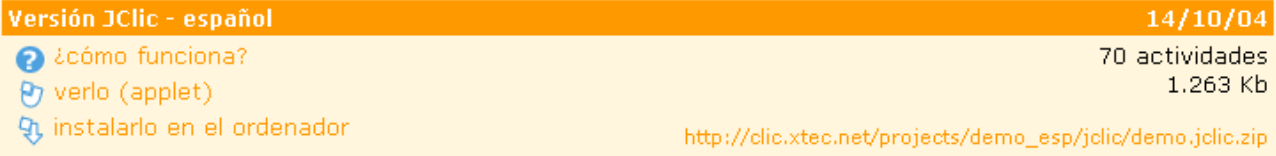

Pulsa sobre la opción **verlo (applet)**. Recorre estas actividades para hacerte una idea de los distintos tipos de actividades que se plantean.

Una de las principales ventajas que tiene el programa **JClic** con respecto a las anteriores versiones del programa es la posibilidad de realizar las actividades desde Internet, sin tener que descargarlas a nuestro ordenador. Sin embargo, la posibilidad de trabajar con las actividades descargadas de modo local sigue existiendo.

#### **Ejercicio 2: Descargar las actividades de ejemplo**

Vuelve a entrar en [http://clic.xtec.net/db/act\\_es.jsp?id=2740.](http://clic.xtec.net/db/act_es.jsp?id=2740) En el cuadro de la parte inferior. Pulsa sobre la opción **instalarlo en el ordenador**.

Una vez descargadas, desde JClic se inician las actividades de ejemplo con el botón que contiene el icono de la *Demo*.

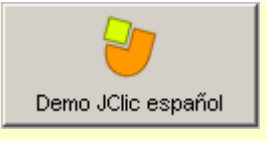

En la pantalla inicial podemos escoger entre hacer un recorrido por los diferentes tipos de actividades que permite JClic, o hacer un repaso a las novedades que presenta JClic con respecto a Clic 3.0 (versión anterior del programa).

## • Ejemplos de los distintos tipos de **actividades**

## • Novedades de JClic

La primera opción presenta ejemplos de los diferentes tipos de actividades. Permite echar un vistazo y entender los distintos tipos de ejercicios que se pueden hacer con el programa.

La segunda opción muestra ejemplos de posibilidades que no ofrecía Clic 3.0, pero que están disponibles con JClic.

Las principales novedades son las siguientes:

- **Uso de JPG, PNG, GIF animados y películas Flash**. Los tipos de archivos que se podían utilizar con Clic 3.0 eran muy limitados. Con JClic las posibilidades son mucho más amplias y se pueden emplear diferentes elementos multimedia, como archivos de sonido y vídeo con diversos formatos. Para ello hay que instalar una extensión multimedia que permita visualizar vídeos y otros contenidos especiales.
- **Generadores de formas**. Hasta ahora todos los *puzzles* de las actividades Clic estaban formados por piezas rectangulares. Con JClic las piezas pueden tener distintas formas: polígonos, elipses...
- **Entornos gráficos de usuario.** JClic permite el uso de diferentes entornos de usuario, que actúan como "pieles" o *skins* del programa. Los entornos de usuario consisten en un diseño gráfico de las ventanas, botones y contadores, y un documento XML que describe su comportamiento y distribución en en la la pantalla. Cada proyecto JClic (o cada actividad dentro de un proyecto) puede utilizar un entorno diferente.
- **Sonidos de eventos**. El programa lleva unos sonidos por defecto que se activan con determinadas acciones (como aciertos o errores). Estos sonidos se pueden cambiar, activar o desactivar en cada actividad o proyecto.
- **Otras nuevas características de las actividades**:
	- Posibilidad de establecer un tiempo máximo para resolver la actividad.
	- Actividades que permiten un número máximo de intentos.
	- Forzar la resolución de los elementos de una actividad en un orden determinado.
	- Actividades de memoria con dos conjuntos de información.
	- Mejoras visuales.
	- Incrustación de fuentes TrueType en los proyectos JClic
	- Uso de colores con canal alfa (semitransparencias)

#### **1.2. Tipos de actividades**

JClic permite realizar siete tipos básicos de actividades:

- Las **asociaciones** pretenden que el usuario descubra las relaciones existentes entre dos conjuntos de información.
- Los **juegos de memoria** en los que hay que ir descubriendo parejas de elementos iguales o relacionados entre ellos, que se encuentran escondidos.
- Las actividades de **exploración**, **identificación** e **información**, que parten de un único conjunto de información.
- Los **puzzles**, que plantean la reconstrucción de una información que se presenta inicialmente desordenada. Esta información puede ser gráfica, textual, sonora ... o combinar aspectos gráficos y auditivos al mismo tiempo.
- Las actividades de **respuesta escrita** que se resuelven escribiendo un texto (una sola palabra o frases más o menos complejas).
- Las **actividades de texto**, que plantean ejercicios basados siempre en las palabras, frases, letras y párrafos de un texto que hay que completar, entender, corregir u ordenar. Los textos pueden contener también imágenes y ventanas con contenido activo.
- Las **sopas de letras** y los **crucigramas** son variantes interactivas de los conocidos pasatiempos de palabras escondidas.

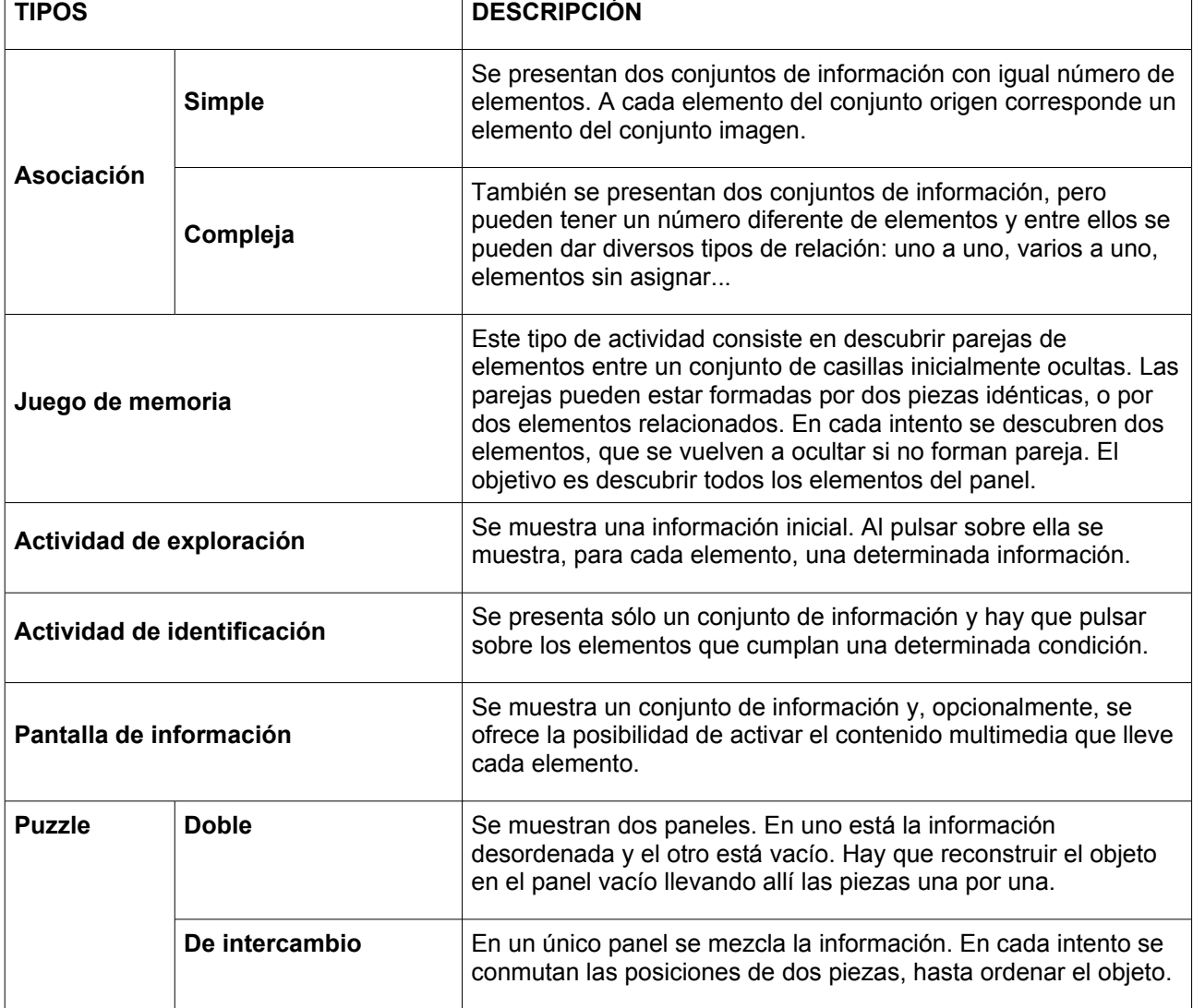

Algunos de estos tipos presentan diversas modalidades, dando lugar a 16 posibilidades diferentes:

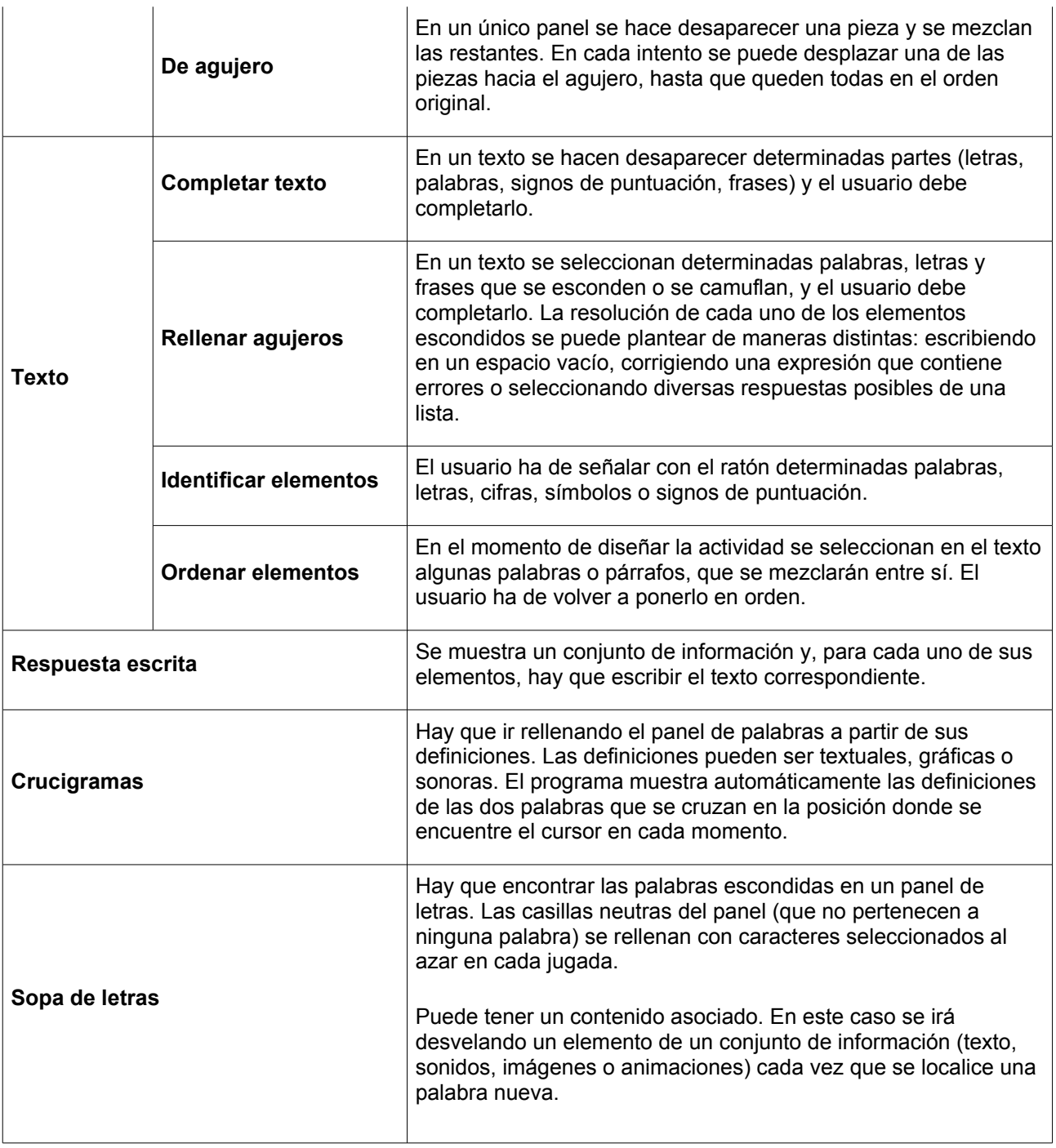

#### **1.3. JClic**

El programa principal de JClic permite ver y ejecutar las actividades desde el disco duro (o desde la red) sin necesidad de estar conectados a Internet.

Utiliza un formato homogéneo para presentar las actividades en el que se diferencian diversas zonas:

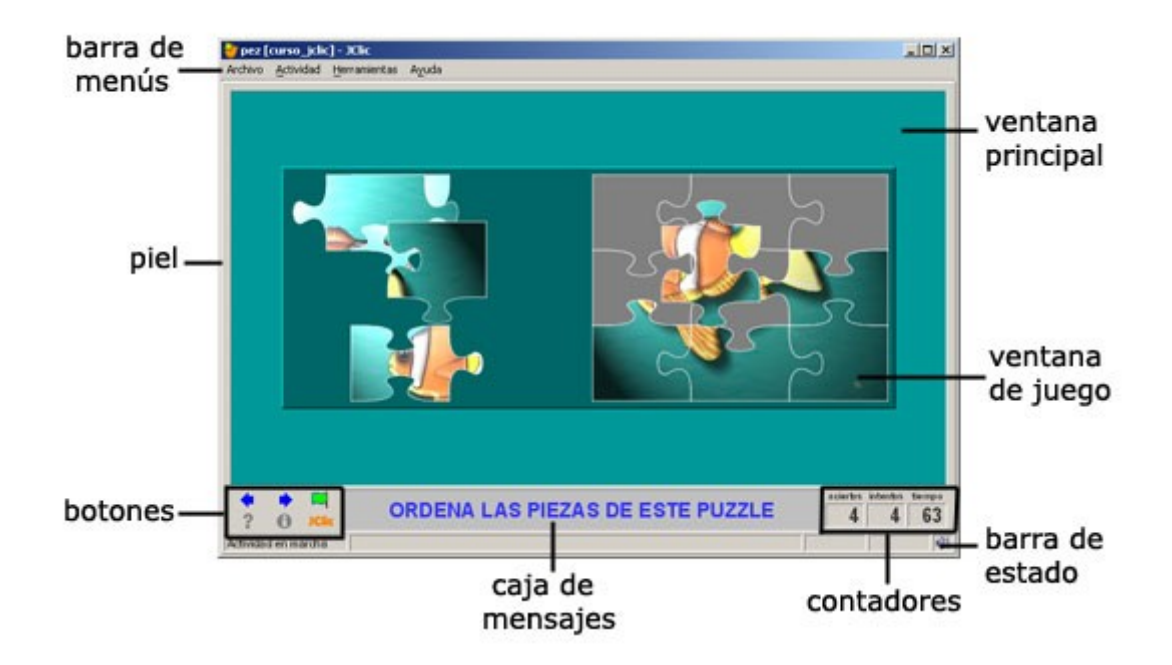

- La **ventana principal** agrupa todos los elementos. Puede tener distintos colores, texturas o imágenes de fondo.
- La **ventana de juego** es la zona en la que se desarrolla la actividad. Muestra los contenidos de los paneles. Puede contener uno o dos paneles según el tipo de actividad, y éstos pueden estar situados en cualquier lugar de la ventana principal.
- La **caja de mensajes** acostumbra a aparecer en la parte inferior de la pantalla. Las actividades pueden tener tres tipos de mensajes: un mensaje inicial, que se muestra al inicio, un mensaje final, que aparece únicamente al resolver la actividad, y un mensaje de error, que únicamente puede llegar a aparecer en las actividades que tengan limitados el tiempo o el número máximo de intentos. Estos mensajes pueden contener texto, imágenes, sonido, animaciones o una combinación de estos recursos.
- Los **botones** permiten acceder a diversas funciones: volver a la actividad anterior o pasar a la siguiente, repetir la actividad, pedir ayuda para solucionarla, acceder a información adicional o ver los informes de usuario. Los botones pueden tener aspectos diferentes y estar situados en un lugar distinto en función de la piel (o entorno visual) que esté utilizando JClic.

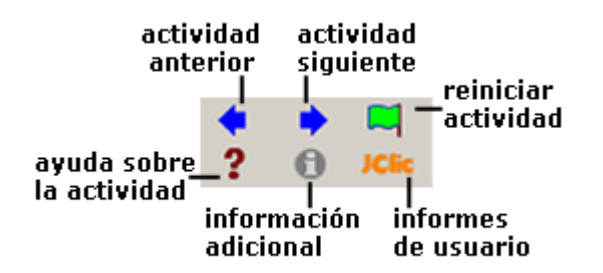

• Los **contadores** indican el número de aciertos, intentos y tiempo. Acostumbran a aparecer a la derecha de la caja de mensajes.

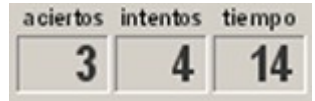

En el momento de crear las actividades se puede decidir que algunos de los contadores y/o botones no estén activos.

• La **barra de estado**, en la parte inferior, nos informa si la actividad está activa o se está cargando. A su derecha un icono nos informa también sobre si el sonido de la actividad está o no activado. Haciendo clic en este icono podemos activar o desactivar temporalmente el sonido.

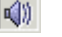

*Con sonido Sin sonido*

- La **piel**, o entorno visual, es el marco en el que se muestran las actividades. Hay diversas pieles para escoger, que se diferencian en el diseño, el color y el aspecto y situación de los botones y contadores. La piel de JClic puede ser definida por el usuario, pero si la actividad lleva una definida se mantendrá ésta.
- La **barra de menús**, siempre en la parte superior de la ventana principal, permite acceder a las diferentes funciones para utilizar las actividades y para configurar el programa.

Archivo Actividad Herramientas Ayuda

Las opciones más importantes de la barra de menús son:

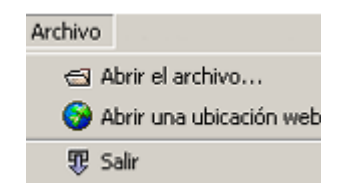

#### **Archivo**:

Desde ese menú se pueden abrir archivos (que se encuentran en el ordenador en el que se esté trabajando, en la red local o en Internet) y cerrar el programa.

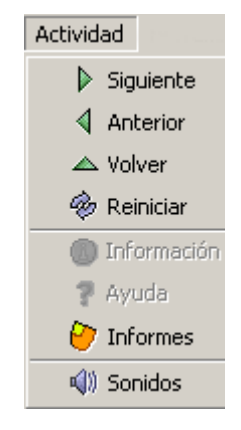

#### **Actividad**:

Las flechas verdes **Siguiente** y **Anterior** permiten moverse por las secuencias de actividades (equivalen a los botones de paso de actividad), de la misma manera que la opción **Reiniciar** equivale al botón para volver a hacer la actividad.

La flecha **Volver** lleva al último menú por el que hayamos pasado. Desde aquí se puede acceder también a la información y a la ayuda de la actividad (en caso de que tengan) y a los informes de usuario (de nuevo se encuentran menús equivalentes a los botones)

Desde **Sonidos** se puede activar o desactivar el sonido de la actividad.

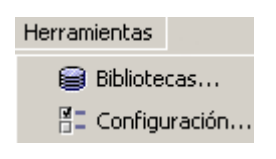

#### **Herramientas**:

El menú de **Configuración** contiene 5 pestañas desde las que se pueden configurar algunos aspectos del programa.

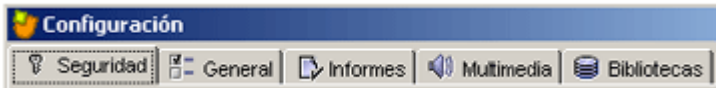

Desde **Seguridad**

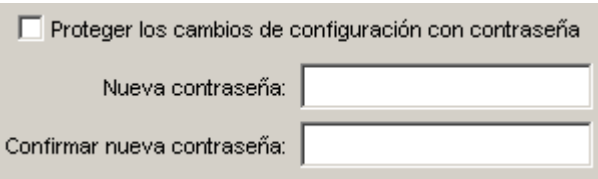

se puede poner una contraseña para proteger la configuración establecida y las bibliotecas de proyectos que se hayan creado.

Desde **General** se puede escoger el aspecto, la piel y el idioma de JClic.

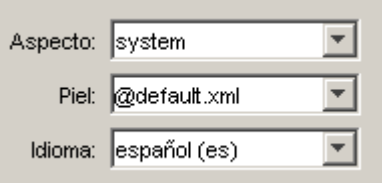

El "aspecto" permite elegir entre diversas maneras de mostrar los menús y botones del programa.

La piel escogida determinará el marco con que se visualizan las actividades, con respecto al diseño, color y aspecto y situación de los botones y contadores, siempre que la actividad que está en marcha no tenga una piel definida por el autor.

El cambio de idioma afecta a los menús y botones del programa, no de la actividad.

Desde la pestaña **Multimedia** se puede configurar el sistema multimedia y activar o desactivar los sonidos de eventos.

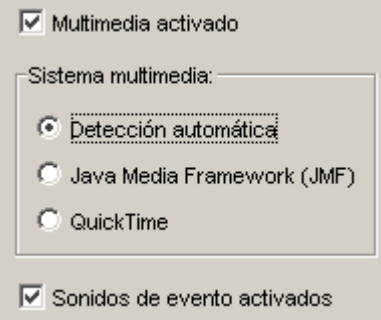

Por último, desde la pestaña **Bibliotecas** se pueden crear, borrar o editar bibliotecas de proyectos.

Las **bibliotecas** son los almacenes donde se guardan los proyectos de actividades JClic. Las bibliotecas se pueden organizar en carpetas, en las que se sitúan los botones que permitirán poner en marcha los proyectos.

Desde el **Menú Herramientas | Bibliotecas** se accede al cuadro de diálogo de selección de la biblioteca de proyectos.

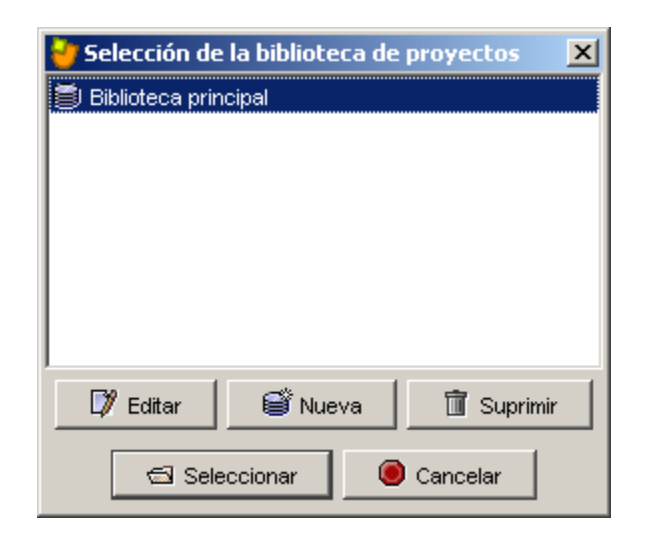

Con el botón **Editar** de la ventana de **Selección de la biblioteca de proyectos** se accede a una ventana desde la que se pueden crear, borrar o modificar carpetas e iconos.

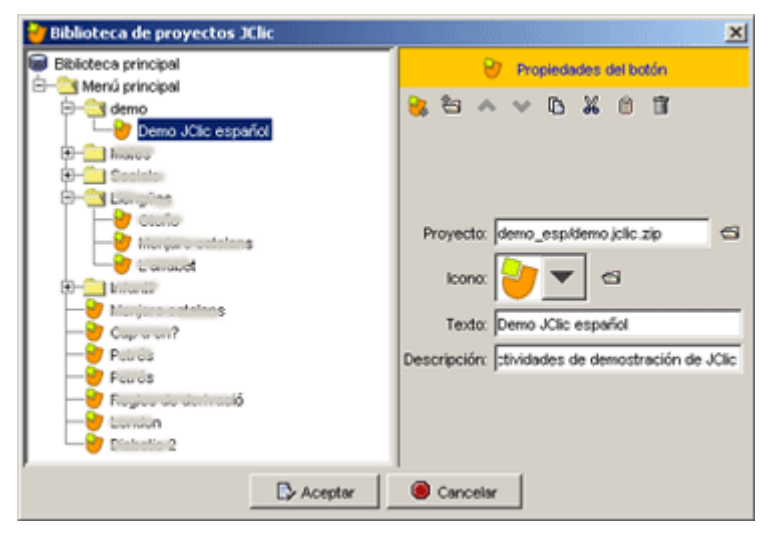

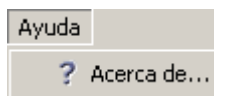

#### **Ayuda**:

Proporciona información sobre JClic, el proyecto y la actividad que esté abierta. También muestra los informes de progreso e información técnica sobre el sistema Java.

#### **1.4. Creación de actividades: JClic autor**

**JClic autor** es el programa de JClic que permite crear nuevas actividades de una manera sencilla, visual e intuitiva.

En el área de trabajo de JClic autor se encuentra la barra de menús y las cuatro pestañas en que se organizan las diferentes herramientas del programa.

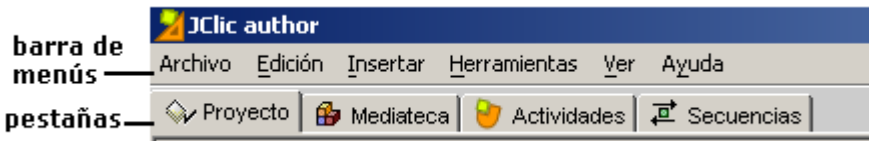

Estas pestañas son:

- **Proyecto**: desde aquí se introducen y/o modifican los datos generales del proyecto. Es la que aparece en pantalla cuando se abre el programa.
- **Mediateca**: desde la mediateca se gestionan las imágenes y los otros recursos multimedia utilizados en el proyecto. Hay que activar la pestaña **Mediateca** para añadir, borrar o visualizar los recursos multimedia del proyecto y sus propiedades.
- **Actividades**: desde aquí se crean y/o modifican las actividades del proyecto. Esta pestaña contiene cuatro apartados (pestañas), tres de los cuales son iguales para todos los tipos de actividades (Opciones, Ventana y Mensajes) y uno que varía en función del tipo de actividad que se esté creando o modificando, la pestaña **Panel.**

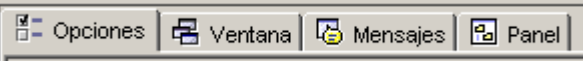

• **Secuencias**: en la última pestaña de JClic autor se encuentran las herramientas para crear y modificar secuencias de actividades. Desde aquí se determina el orden en que se presentarán las actividades y como se han de comportar los botones de estas actividades.

Desde la **barra de menús** de JClic autor se accede a opciones de abrir y guardar archivos, funciones de edición y acceso a las diversas pestañas.

Desde el **Menú Herramientas** se accede a las opciones de configuración del programa y a las utilidades que permiten crear páginas Web e instaladores de proyectos.

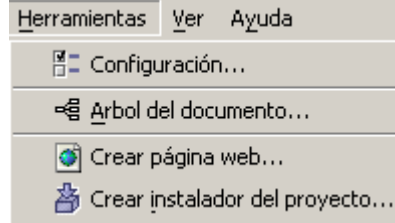

#### **1.4.1. Creación de un nuevo proyecto**

Para crear actividades con JClic autor empezaremos creando un nuevo proyecto, o abriendo uno existente. El proyecto, una vez acabado, estará formado por el conjunto de las actividades, sus relaciones y el conjunto de los recursos multimedia utilizados.

Podemos crear los proyectos desde JClic autor. En ese momento deberemos especificar:

- El **nombre del proyecto**.
- El **nombre del archivo** que contendrá el proyecto. Este archivo llevará la doble extensión **.jclic.zip**. El programa da automáticamente al archivo el mismo nombre que al proyecto, reemplazando si fuese necesario los caracteres problemáticos por otros que faciliten su localización en Internet o en cualquier sistema operativo.

Conviene que el nombre del archivo no tenga acentos, caracteres especiales (ñ, ç...) ni espacios, y conviene también que no sea demasiado largo ya que después podría ser problemático publicarlo en Internet. Si el nombre del proyecto no es adecuado por contener acentos o espacios el programa lo transformará automáticamente.

Los archivos jclic.zip usan un formato ZIP estándar. Se pueden abrir también con cualquier herramienta que soporte este tipo de documentos, como WinZip o 7zip, aunque lo más recomendable es manipularlos siempre desde JClic autor.

• La **carpeta** en la que se guardará, que por defecto es:

**C:/Archivos de programa/JClic/projects/***nombre del proyecto* (en MS-Windows) **\$home/JClic/projects/***nombre del proyecto* (en otros sistemas)

JClic autor crea la carpeta automáticamente. Es aconsejable guardar en esta carpeta todos los recursos que se vayan a utilizar en el proyecto.

#### **Ejercicio 3: Crear un nuevo proyecto**

Crea un nuevo proyecto, siguiendo las instrucciones de los párrafos anteriores.

Pon en marcha **JClic autor,** desde el icono

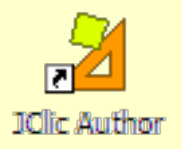

o desde **Inicio / Programas / JClic / JClic autor**. Si todavía no ha aparecido este icono, o si lo has borrado accidentalmente, pon en marcha al gestor de aplicaciones de Java WebStart, ve al menú **Ver / Aplicaciones descargadas**, selecciona el icono **JClic autor** y activa el menú **Aplicación / Crear accesos directos** (*shortcuts* o *métodos abreviados* según la versión).

Ve al menú **Archivo/Nuevo proyecto**, y en la ventana de **Creación de un nuevo proyecto JClic** rellena la casilla del **Nombre del Proyecto** escribiendo modulo1 (junto y sin acento).

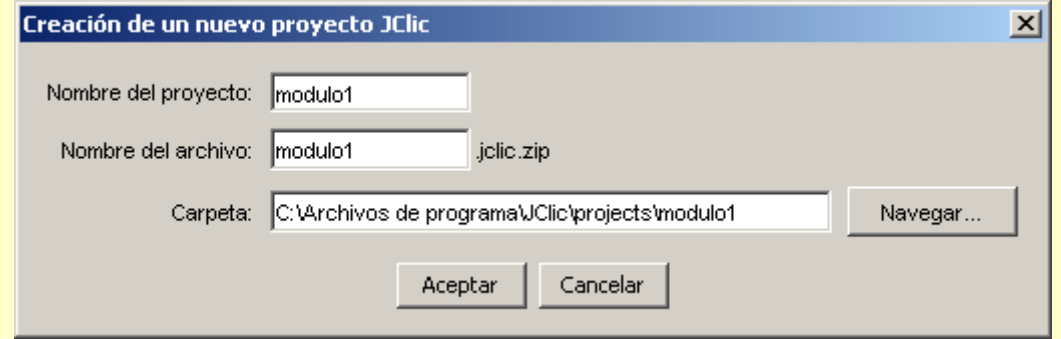

Fíjate que el programa pone en **Nombre del archivo** lo mismo que has puesto en **Nombre del proyecto**, y también asigna por defecto una carpeta en la que se guardará el proyecto, en este caso **C:\Archivos de programa\JClic\projects\modulo1** en MS-Windows, o **\$home/JClic/projects/modulo1** en otros sistemas. Deja el nombre del archivo y la carpeta tal como propone el programa.

#### Confirma con el botón **Aceptar**.

Una vez creado el nuevo proyecto hay cierta información que conviene especificar antes de empezar a crear las actividades y que se podrá modificar cuando convenga, cómo son el título y la descripción del proyecto, los datos de los autores y el nivel y área a que va dirigido y el idioma o idiomas que utiliza. También desde aquí se pueden configurar algunos aspectos del interfaz de usuario, como son la piel y los sonidos de evento.

Toda esta información se introduce desde la pestaña **Proyecto** de JClic autor.

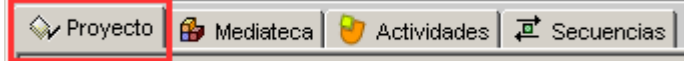

Esta pestaña contiene cuatro apartados, que se muestran en franjas desplegables de controles.

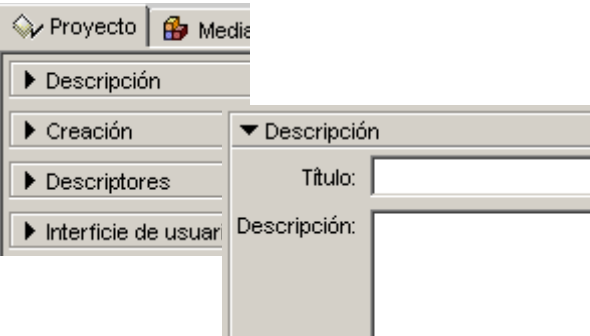

#### • **Descripción**

Contiene las casillas para escribir el título y la descripción del proyecto.

La casilla **Descripción** está destinada a contener una [1-027.png] [ALT:Apartado Descripción de la pestaña Proyecto] pequeña explicación del contenido del proyecto. Conviene dedicar un rato a rellenar este campo, ya que la información que escribimos resultará de gran ayuda para hacerse una idea de los objetivos y contenido de las actividades. La descripción se mostrará también a los alumnos que realicen las actividades, en una de las pestañas de la ventana que aparece al activar el botón **Jclic**.

#### • **Creación**

Contiene las casillas para introducir el nombre y otros datos de los autores, de los centros que han participado y de las fechas de creación y modificaciones.

Se aconseja añadir una nueva línea en el apartado **Revisiones** cuando se realice alguna modificación significativa del proyecto original. Por ejemplo, cuándo realicemos modificaciones importantes a un proyecto ya existente, elaborado por otra persona. El objetivo de este registro es dejar constancia de las diferentes personas que han intervenido en la realización del proyecto, y el papel que en él han jugado.

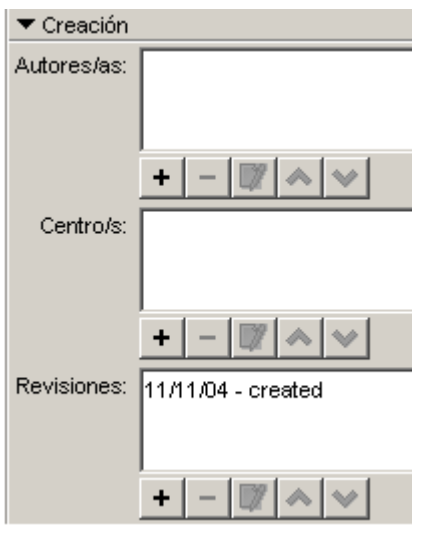

#### • **Descriptores**

Contiene las casillas para introducir información sobre niveles, ciclos educativos y áreas a las cuales se dirige el proyecto, sobre los descriptores y sobre los idiomas que utiliza.

#### • **Interfaz de usuario**

Por último, desde aquí se puede definir, si se quiere, la piel del proyecto, es decir el marco con que se visualizan las actividades, y decidir si se asignan sonidos de evento distintos a los que se utilizan por defecto.

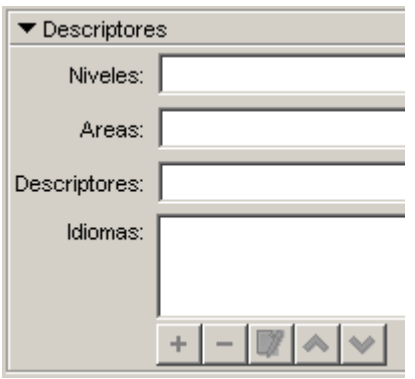

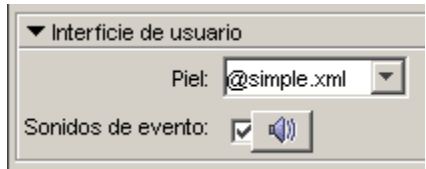

#### **Ejercicio 4: Dar forma al proyecto**

Una vez existe un nuevo proyecto creado, hay que rellenar algunos datos más antes de empezar a crear actividades.

Haz clic sobre la pestaña **Proyecto**.

Para desplegar y poder utilizar cada uno de los apartados, en el caso de que los **>** Descripción encuentres cerrados, pulsa sobre la flecha de la izquierda.

Si quieres cerrar de nuevo algún apartado vuelve a pulsar en la flecha, que ahora se ve bescripción muestra hacia abajo.

En el apartado **Descripción** de esta pestaña, escribe el **Título del proyecto** y la **Descripción**. Puede quedar de la siguiente manera:

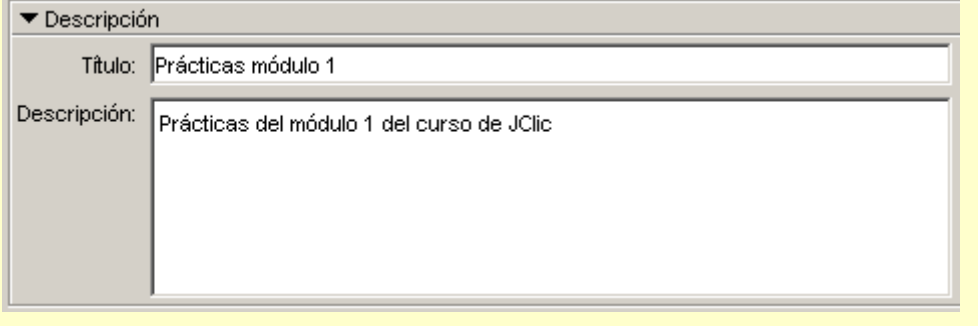

Para rellenar el apartado Creación con tus datos tienes que pulsar sobre el botón <sup>+</sup> que se encuentra bajo la casilla **autor/es**, rellena los datos que creas convenientes de la ventana **Añadir un autor a la lista** y confirma con OK.

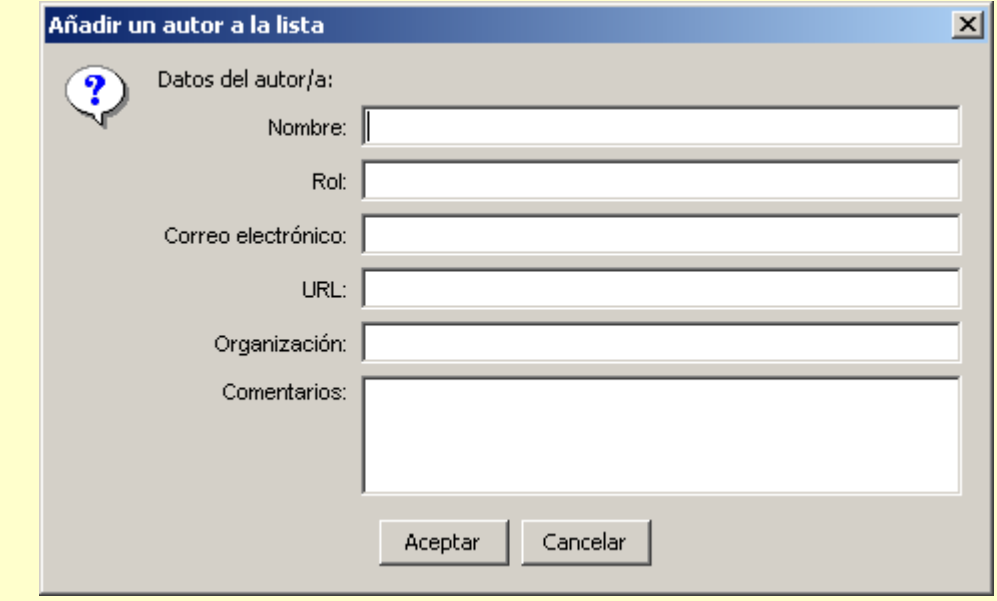

Un proyecto puede tener más de un autor. Se puede ir añadiendo los datos de las personas participantes una por una, e irán apareciendo en la lista.

Debajo de cada una de las casillas hay un grupo de botones:

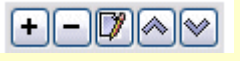

con estos botones puedes añadir, quitar y modificar los elementos de las listas

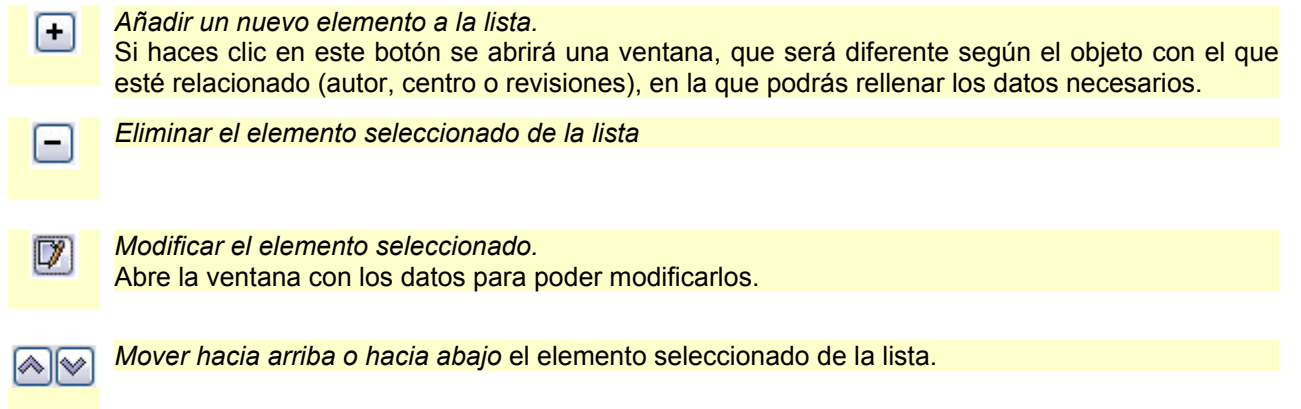

De la misma manera que has introducido los datos personales puedes introducir, si lo deseas, los de tu centro.

Por ahora dejaremos vacía la pestaña **Descriptores**.

Finalmente, en la pestaña **Interfaz de usuario**, comprueba que esté marcada la opción **Sonidos de evento** y escoge la piel **@simple.xml**.

Guarda el proyecto con el menú **Archivo | Guardar...** y cuando se abra la ventana para guardar confirma con **Guardar**. El proyecto se grabará con el nombre **modulo1.jclic.zip.**

#### **1.4.2. La mediateca**

La mediateca es el almacén de recursos multimedia de un proyecto.

Desde la mediateca se gestionan las imágenes y los otros recursos multimedia utilizados en el proyecto.

En la ventana principal de la mediateca se muestran miniaturas de las imágenes y GIF animados, mientras que el resto de recursos aparecen representados por un icono específico para cada tipo de recurso.

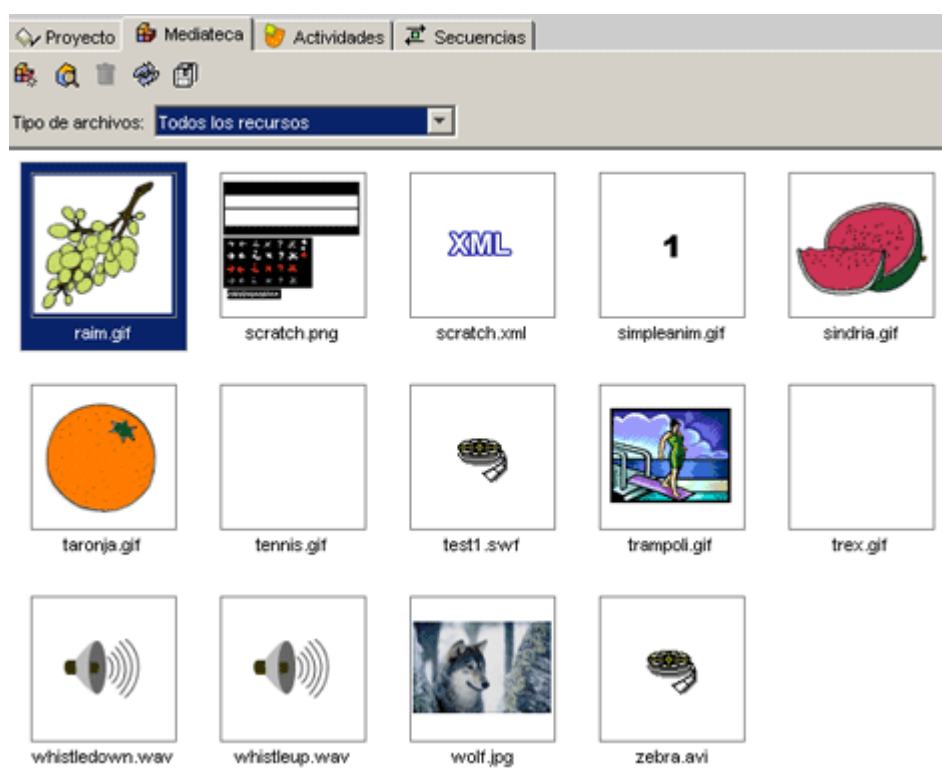

Desde la mediateca se pueden añadir, borrar o visualizar los recursos multimedia del proyecto utilizando los

botones de la parte superior.

厵 Añade una imagen o un objeto multimedia a la mediateca. A. Muestra una visualización preliminar del recurso. Elimina el recurso seleccionado, siempre que no se esté utilizando 帍 en ninguna actividad. El botón de borrar no estará activo si el recurso seleccionado está siendo utilizado en alguna actividad del proyecto. Actualiza todos los recursos volviendo a cargar en la mediateca B los archivos con las modificaciones que se les hayan podido hacer. Extrae todos los recursos de archivo **jclic.zip** y los coloca en la 阐 carpeta del proyecto. De esta manera se pueden editar para

Cuando se añaden recursos se puede optar entre ver todos los recursos o únicamente los de un determinado tipo. Esto facilita la tarea cuando se trabaja con muchos archivos.

realizarles cambios.

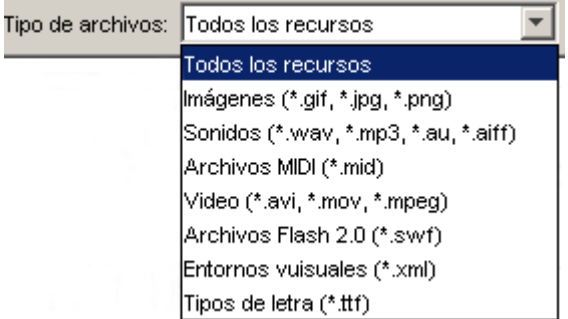

En la parte inferior de la ventana se encuentra información sobre las propiedades de los recursos, como el tipo de archivo, el nombre, el tamaño y en qué actividad o actividades se está utilizando, así como los botones para cambiar el nombre o el archivo por otro, y para extraer y actualizar el archivo seleccionado.

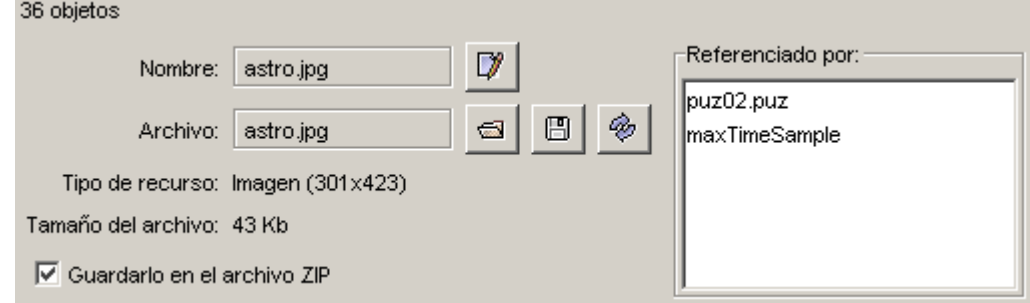

#### **Ejercicio 5: Insertar archivos en la mediateca**

Como primer paso explicaremos el proceso de uso de la mediateca para gestionar los recursos utilizados por las actividades (imágenes, sonidos y animaciones).

Para hacer esta práctica necesitaremos los archivos **curso.png** y **curso2.png** de los materiales del curso. Éstos archivos se encuentran en la carpeta **archivos.**

Es aconsejable tener preparados en una carpeta los archivos que se utilizarán en las actividades, preferiblemente en la misma carpeta donde se guarda el proyecto. Durante las prácticas de este curso, sin embargo, los irás a buscar a otra carpeta.

Desde la mediateca se visualizan y gestionan los recursos utilizados en el proyecto. El primer paso es añadir estos recursos, que pueden ser de diferentes tipos; los más utilizados son: imágenes, sonidos y animaciones, con variedad de formatos.

Pon en marcha **JClic autor**, ve al menú **Archivo/Abrir el archivo** y escoge el proyecto **modulo1.jclic.zip** que has creado anteriormente y que se encuentra en la carpeta **C:\Archivos de programa\JClic\projects\modulo1** (en MS-Windows) o en **\$home/JClic/projects/modulo1** (en otros sistemas).

Confirma con **Abrir.**

Haz clic en la pestaña **Mediateca**. En estos momentos, al estar trabajando en un proyecto recién cerrado, la mediateca está vacía.

Haz clic en el botón para añadir las imágenes en la mediateca. Al abrirse la ventana **Buscar recurso...** dirígete a la carpeta en la que se encuentran los archivos del curso y selecciona **curso.png** y **curso2.png,** manteniendo pulsada la tecla *Control* para poder seleccionar los dos al mismo tiempo.

Una vez seleccionados los archivos confirma con **Abrir**.

Aparecerá un mensaje como éste, debido a que los archivos no se encuentran en la carpeta del proyecto:

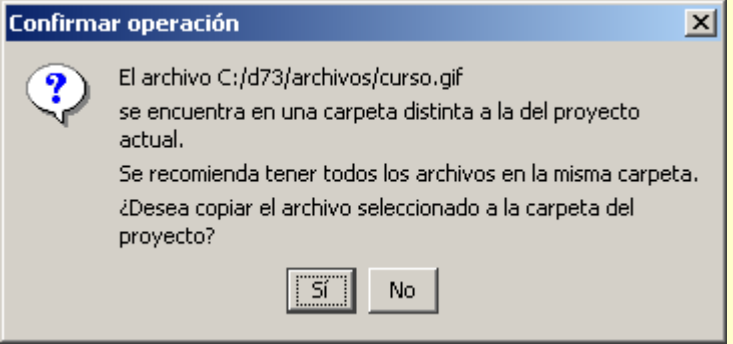

Confirma con **Sí**.

Este mensaje aparece dos veces, porque has seleccionado dos archivos que no se encuentran en la carpeta del proyecto. Confirma las dos veces.

Ya tienes los archivos en la mediateca. Guarda el archivo con el mismo nombre (**modulo1**)

#### **1.4.3. Creación de actividades**

Una vez creado el proyecto y colocados en la mediateca los archivos necesarios, se puede pasar a crear la actividad desde la tercera pestaña de JClic autor, la de **Actividades**.

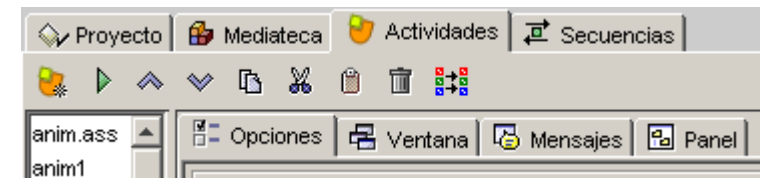

En la parte izquierda de la ventana de JClic autor hay una columna en la que podemos ver el listado de todas las actividades del proyecto. Desde aquí seleccionamos la actividad que queremos modificar una vez esté creada.

Esta pestaña tiene una serie de botones y cuatro apartados (pestañas) más con las herramientas para la creación y/o modificación de actividades.

#### **Botones**

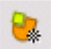

Añade una nueva actividad al proyecto.

Prueba el funcionamiento de la actividad seleccionada abriendo una ventana similar a la de JClic. Esta ventana se tiene que cerrar para poder continuar trabajando con el JClic autor.

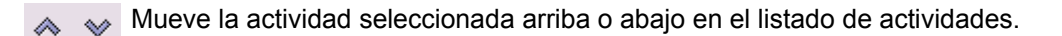

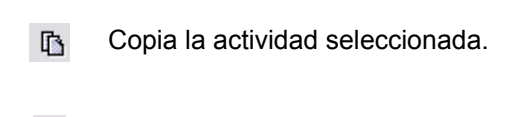

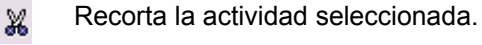

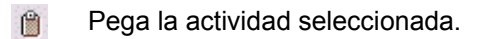

- Elimina la actividad seleccionada. 宜
- H. Copia a otras actividades algunos atributos de la actividad actual abriendo una ventana que permite seleccionar qué atributos son los que se quieren copiar, y a cuál o qué actividades del proyecto.

#### **Pestañas**

 $\frac{1}{12}$  Opciones Contiene las herramientas para configurar diversas opciones de la actividad, como el título, autor, piel, botones... - Ventana Contiene las herramientas para establecer el aspecto, tamaño y posición de la ventana donde transcurre la actividad. Desde aquí se establece el contenido y la forma de los mensajes de la actividad. **B** Mensajes La última pestaña tiene herramientas diferentes según el tipo de **Z** Texto **图 Panel** actividad que se esté editando. Puede llevar las etiquetas **Panel** o **Texto**.

#### **Ejercicio 6: Crear una actividad**

Ahora crearás la actividad. Vuelve a abrir el archivo **modulo1** que creaste en los ejercicios anteriores.

Ve a la pestaña **Actividades** y haz clic en el botón para añadir una nueva actividad al proyecto.

En la ventana **Nueva actividad** selecciona en el listado de la izquierda el tipo **Pantalla de información.**

En la casilla **Nombre**, situada en la parte inferior de la ventana de **Nueva actividad**, escribe el nombre de la actividad: info.

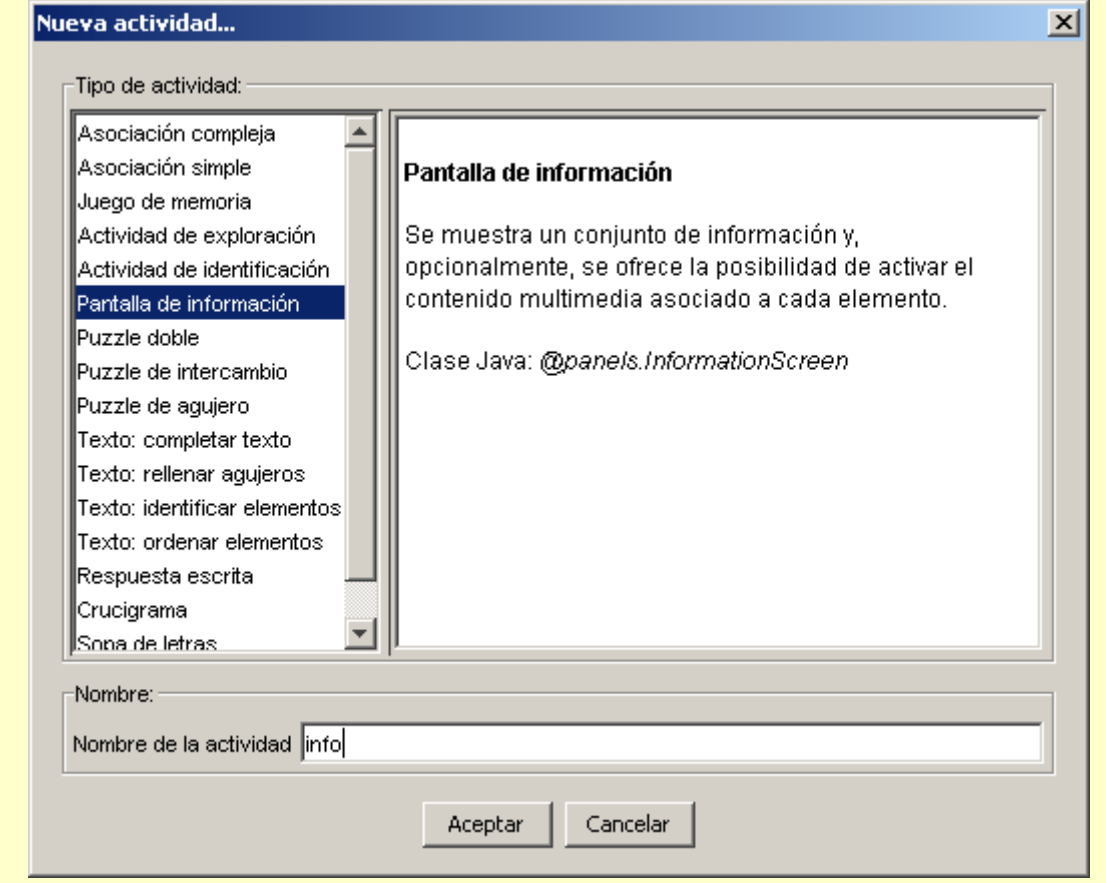

Confirma con el botón **Aceptar**. Guarda momentáneamente el proyecto pulsando **Archivo | Guardar**. Debido a que la actividad no está incluída en ninguna secuencia de actividades nos informará de que no se ejecutará. Pulsamos **Sí** para hacerlo. De todos modos, la actividad aún está vacía.

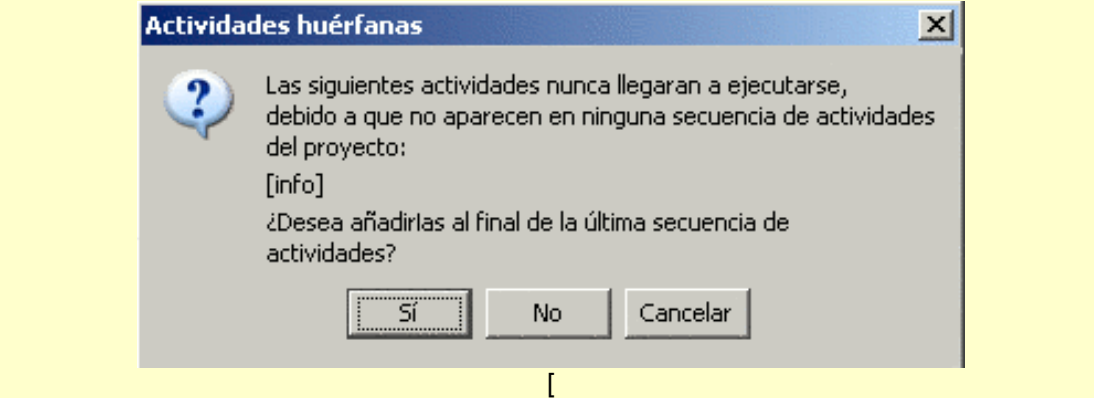

#### **1.4.3.1. Opciones de la actividad**

La primera de las pestañas que se encuentra en la de **Actividades**, y que es común a todas las actividades de JClic, es la de **Opciones**.

Desde esta pestaña se pueden definir algunos aspectos que afectan sólo a la actividad en concreto y no a todo el proyecto.

Estos aspectos son:

#### • **Descripción**

Informa del tipo y del nombre de la actividad y permite hacer cambios si se desea.

Contiene también una casilla para incluir una descripción de la actividad.

#### • **Informes**

Permite decidir si se quiere o no que los resultados de la actividad se incluyan en los informes de usuario. Conviene dejar esta casilla desmarcada en aquellas actividades que sean sólo informativas o que tengan algún tipo de contenido irrelevante de cara a la evaluación global del proyecto.

#### • **Interfaz de usuario**

Desde aquí se puede definir la piel para la actividad en concreto que se está trabajando. Esta piel prevalece por encima de la del proyecto, si hubiéramos definido alguna.

También se encuentra aquí la casilla para asignar sonidos de evento distintos a los que se utilizan por defecto.

#### • **Generador de contenido**

Las actividades pueden utilizar *generadores automáticos de contenido*, que son programas auxiliares encargados de definir el contenido que la actividad acabará mostrando al alumno. En el momento de redactar este documento había un único generador de contenido disponible. Se llama *Arith* y se encarga de proveer la actividad con operaciones de cálculo mental que se generan al azar a partir de unos determinados criterios fijados en el momento de diseñar la actividad.

Este tema se verá más detallado en el documento **Generación automática de contenidos** del módulo 3.

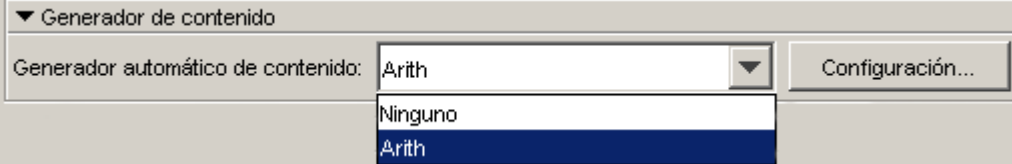

#### • **Contadores**

Otro aspecto de la actividad que se puede determinar desde las opciones es el de mostrar o esconder los contadores de tiempo, intentos o aciertos. También se puede establecer un tiempo máximo para resolver la actividad y un número máximo de intentos permitidos.

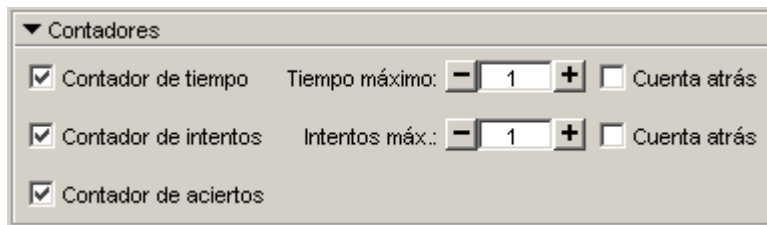

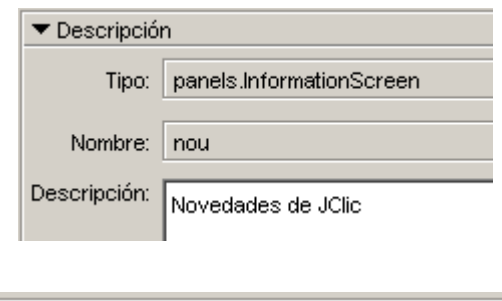

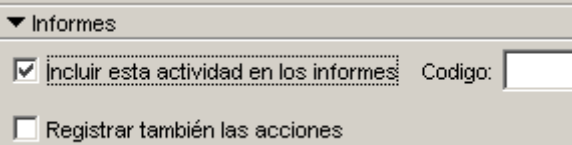

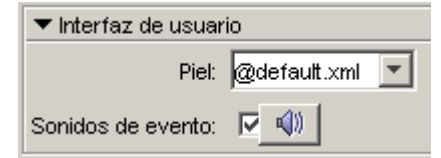

• **Botones**

Los botones de ayuda e información también se pueden mostrar o esconder en las actividades.

Desde este apartado se establece cuál será el contenido de la ayuda y el tipo de información que se ofrecerá al invocarla.

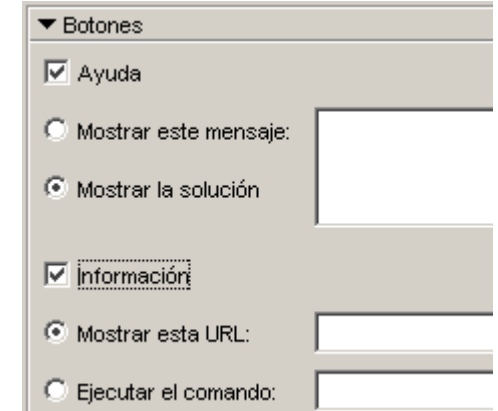

#### • **Barajar**

Por último, se puede determinar el número de veces que se mezclarán las piezas de la actividad.

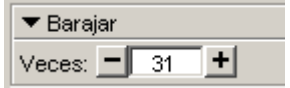

#### **Ejercicio 7: Dar forma a la actividad**

Vuelve a abrir el archivo **modulo1** que creaste en los ejercicios anteriores.

Ve a la pestaña **Panel**. Aquí daremos forma a la actividad.

El panel de la pantalla de información se inicia con sólo una casilla. Se pueden añadir más, pero en este caso no es necesario.

Haz clic sobre el botón **Imagen** de la pestaña **Panel**.

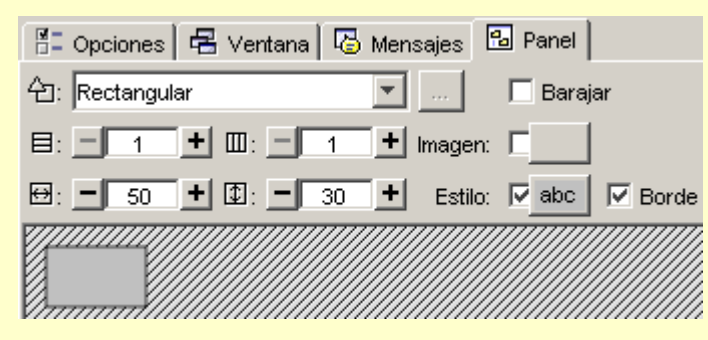

En la ventana de **Selección del objeto multimedia**, aparece el listado de todas las imágenes que hay en la mediateca. Selecciona el archivo **curso.gif**.

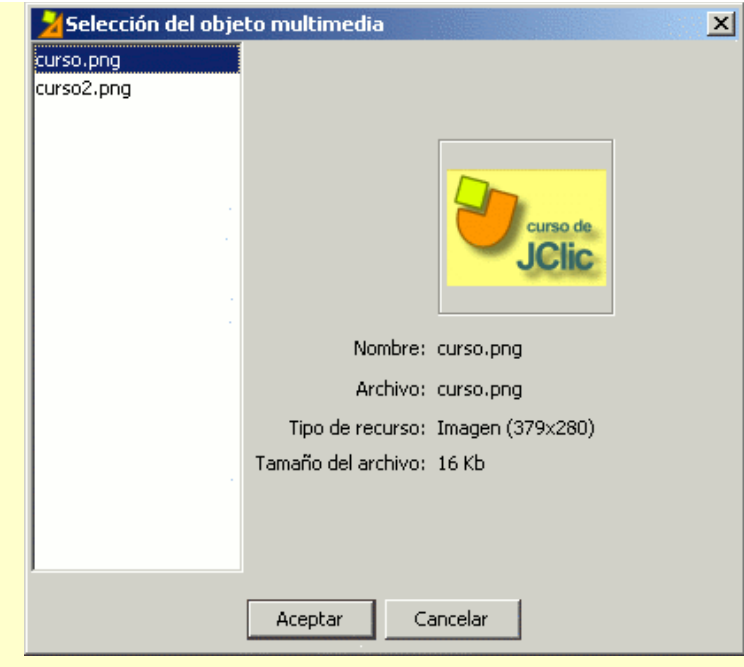

#### Confirma con **Aceptar**.

El tamaño del panel se adapta automáticamente al de la imagen, debido a que hemos indicardo una imagen para todo el panel y no únicamente para una casilla.

Si hicieras lo mismo haciendo clic sobre la casilla, y trabajando desde la ventana de contenido de la casilla, deberías adaptar manualmente su tamaño para que tuviera unas dimensiones adecuadas.

Comprueba el funcionamiento de la actividad en la ventana de pruebas con el botón **.** De . Cierra la ventana de pruebas y guarda el proyecto desde el menú **Archivo | Guardar...**, selecciona *modulo1.jclic.zip* y confirma con **Guardar**. Vuelve a confirmar con **Sí** cuando el programa te pregunte si quieres reemplazar el archivo.

#### **1.4.3.2. Aspecto y posición de las ventanas**

Visualmente, las actividades de JClic se sitúan en dos ventanas:

- La **ventana principal,** que agrupa todos los elementos y puede tener diferentes colores, texturas o imágenes de fondo.
- La **ventana de juego**, que es la zona donde se desarrolla la actividad. Es donde se muestra el contenido de los paneles, que pueden ser uno o dos según el tipo de actividad y pueden estar situados en cualquier lugar de la ventana principal.

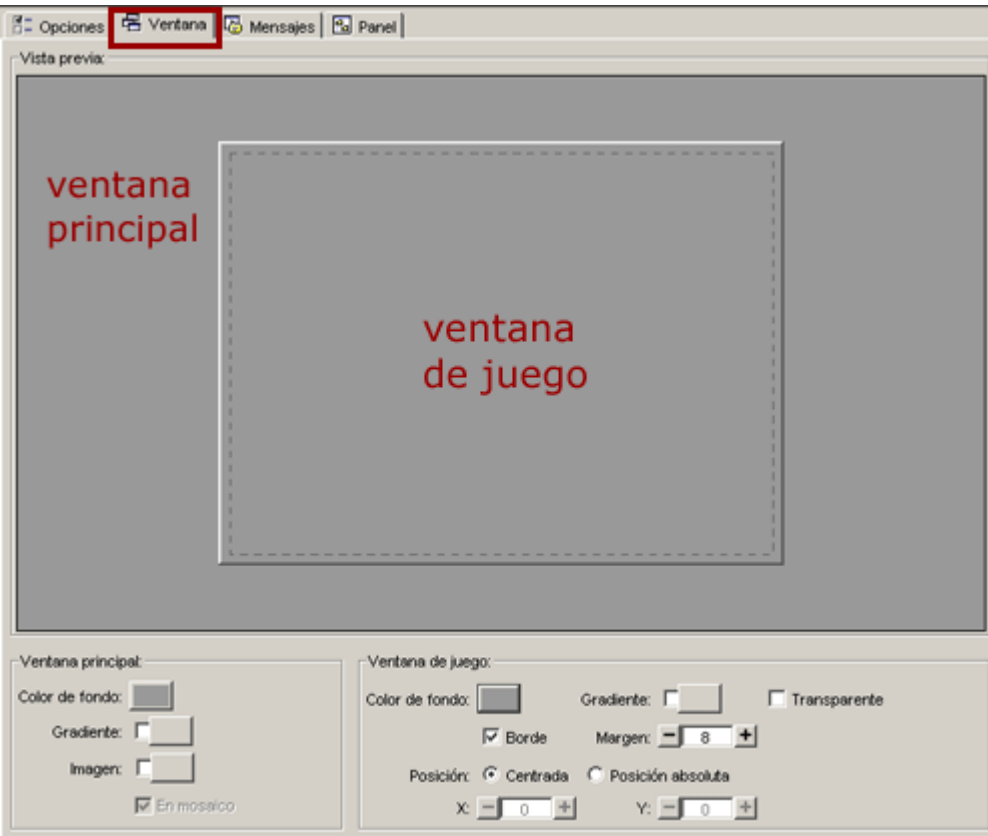

Tanto la una como la otra tienen unas características que se pueden modificar desde la pestaña **Ventana**. Esta pestaña es igual sea cuál sea el tipo de actividad.

• **Ventana principal**

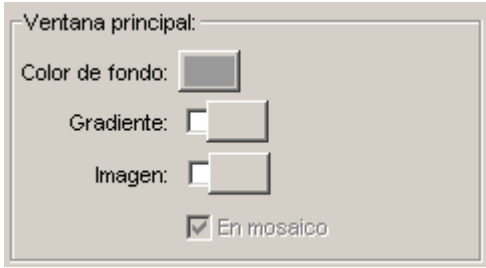

En una nueva actividad las dos ventanas son de color gris.

El programa permite cambiar el gris de la ventana principal por:

- un **color de fondo** sólido del cual se puede establecer la opacidad, es decir, se puede hacer que sea más o menos transparente;
- un **gradiente**, estableciendo el color inicial y el final y las veces que se quiere que el gradiente se repita en la superficie que ocupe, así como su orientación;
- una **imagen**, que puede aparecer centrada o en mosaico.

También se pueden hacer combinaciones entre las diferentes posibilidades, por ejemplo, una imagen centrada con un color de fondo diferente del gris o con un gradiente.

#### • **Ventana de juego**

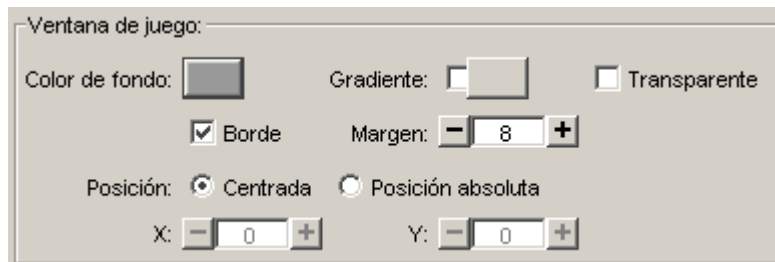

La ventana de juego tiene más opciones de configuración que la principal.

Las características que se pueden definir en la ventana de juego son:

- El **color de fondo**, bien por un color sólido o bien por un gradiente.
- Establecer que sea totalmente **transparente**, dejando ver por completo lo que tiene detrás, es decir, la ventana principal.
- Si tiene que tener o no una línea de **borde** alrededor.
- El tamaño del **margen** alrededor a los objetos.
- La **posición**, dado que la ventana de juego está centrada, por defecto, en la ventana principal. Esta posición centrada se puede cambiar por una posición absoluta y determinar el lugar exacto donde tiene que ir definiendo los valores de X y Y. Estos valores se miden desde la esquina superior izquierda de la ventana principal excepto en un caso especial: cuando la ventana principal tiene una imagen que no está en mosaico. En este único caso las coordenadas se miden desde la esquina superior izquierda de la imagen. Sean cuáles sean las medidas indicadas en esta sección, JClic siempre intentará recolocar la ventana de juego si queda fuera del área de la ventana principal, aunque sea sólo parcialmente.

#### **Ejercicio 8: Cambiar las propiedades de las ventanas**

El objetivo de este ejercicio es modificar las propiedades de las dos ventanas de una actividad: la principal y la de juego.

Pon en marcha JClic autor, ve al menú **Archivo | Abrir el archivo**... y escoge el proyecto **modulo1.jclic.zip** que has trabajado en las prácticas anteriores y que se encuentra en la carpeta *C:\Archivos de programa\JClic\projects\modulo1* (en Microsoft Windows), o en *\$home/JClic/projects/modulo1* en otros sistemas.

Confirma con **Abrir**.

Ve a la pestaña **Actividades**. En la columna de la izquierda está el listado de todas las actividades del proyecto. Selecciona la actividad *info* que has creado anteriormente.

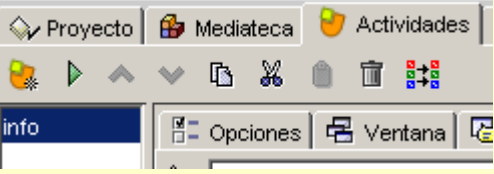

Es posible que la columna del listado de actividades sea tan estrecha que no permita ver totalmente los nombres de las actividades. Para hacerla más ancha con facilidad, coloca el ratón sobre el límite derecho de la columna y, cuando aparezca una doble flecha, arrástralo hacia la derecha hasta que tenga la anchura deseada.

Haz clic en la pestaña **Ventana.** Las ventanas aparecen tal como las crea el programa por defecto, es decir, de color gris y con la ventana de juego centrada en la ventana principal.

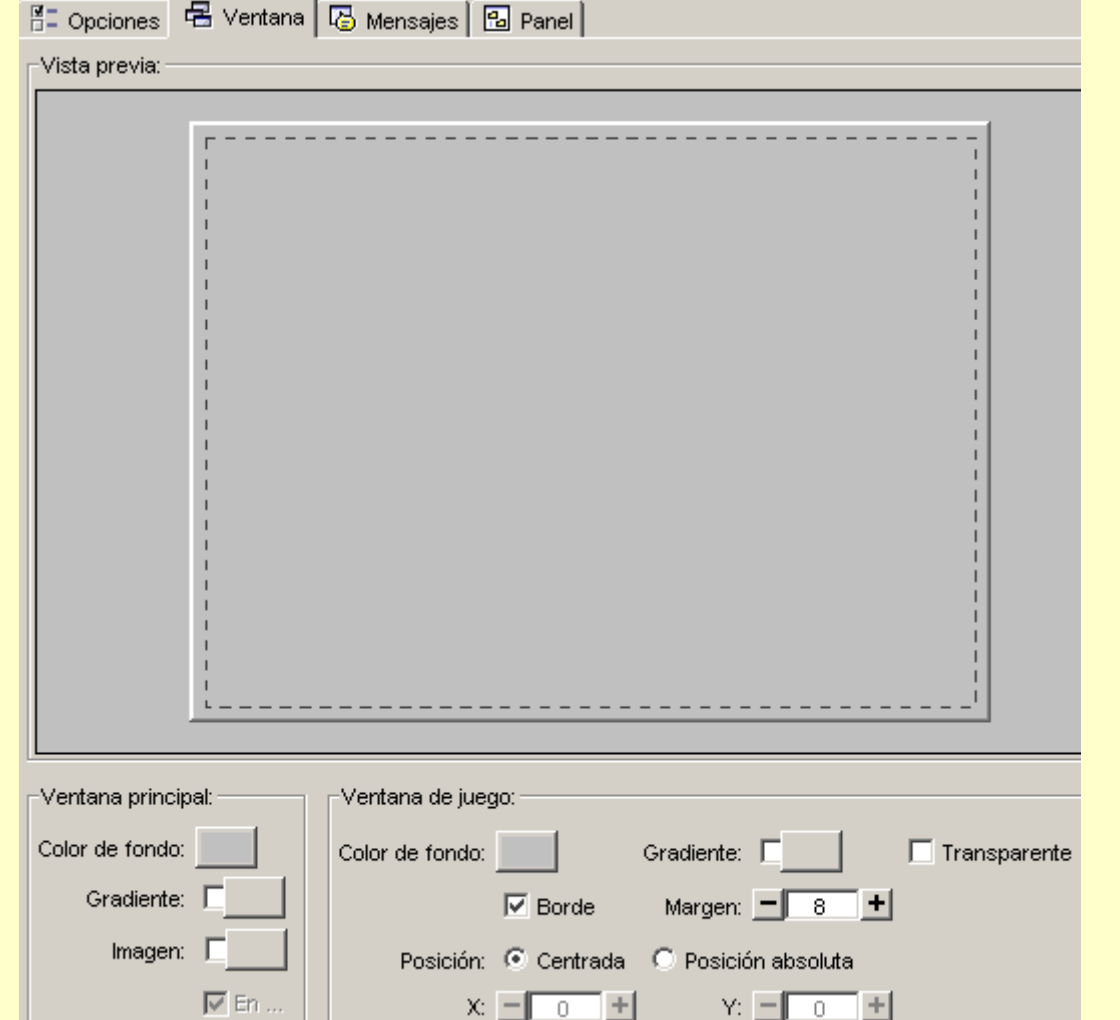

En el espacio central, **Vista previa**, tienes una previsualización de cómo irá quedando la ventana a medida que hagas las modificaciones.

En la parte inferior hay dos apartados: **Ventana principal** y **Ventana de juego**, con las herramientas para modificarlas.

Empieza modificando el aspecto de la ventana principal, que es la que contiene todos los elementos de la actividad. Modificando la ventana principal, modificarás el fondo de la actividad. Prueba las diferentes opciones que tienes para la ventana principal:

- Haz clic en el botón **Color de fondo**. Se abrirá una ventana con cuatro pestañas. Las tres primeras son para seleccionar el color. Cada pestaña corresponde a una manera diferente de hacerlo: **Muestras**, **HSB** y **RGB**.
- Las tres te muestran, en la parte inferior, cómo es el color que escoges en contraste con el color negro, blanco, gris y con texto.
- Puedes utilizar la que te sea más práctica en cada caso. [1-079.png] [ALT: Pantalla de selección del color. Pestaña Muestras]

La pestaña **Muestras** te permite escoger uno de los colores que tienes en la paleta de colores, las otras dos te permiten ajustar este color a tu gusto.

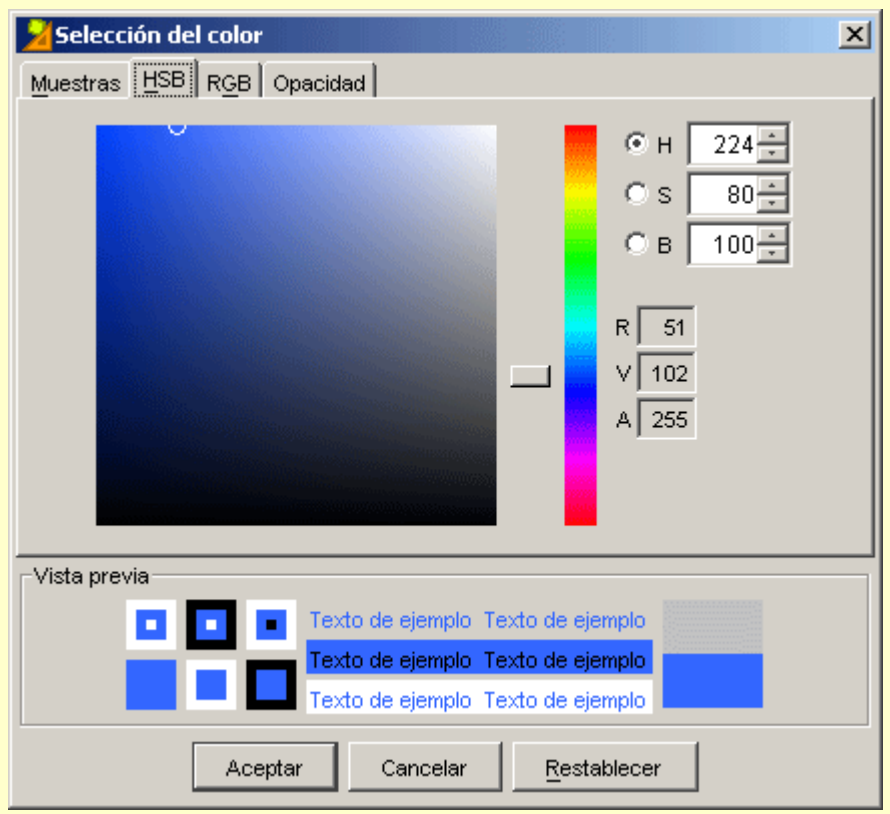

Con la pestaña **HSB** te puedes desplazar con la barra vertical para escoger un color básico y después lo puedes aclarar u oscurecer moviendo con el ratón el círculo pequeño que se encuentra dentro del cuadro de la izquierda.

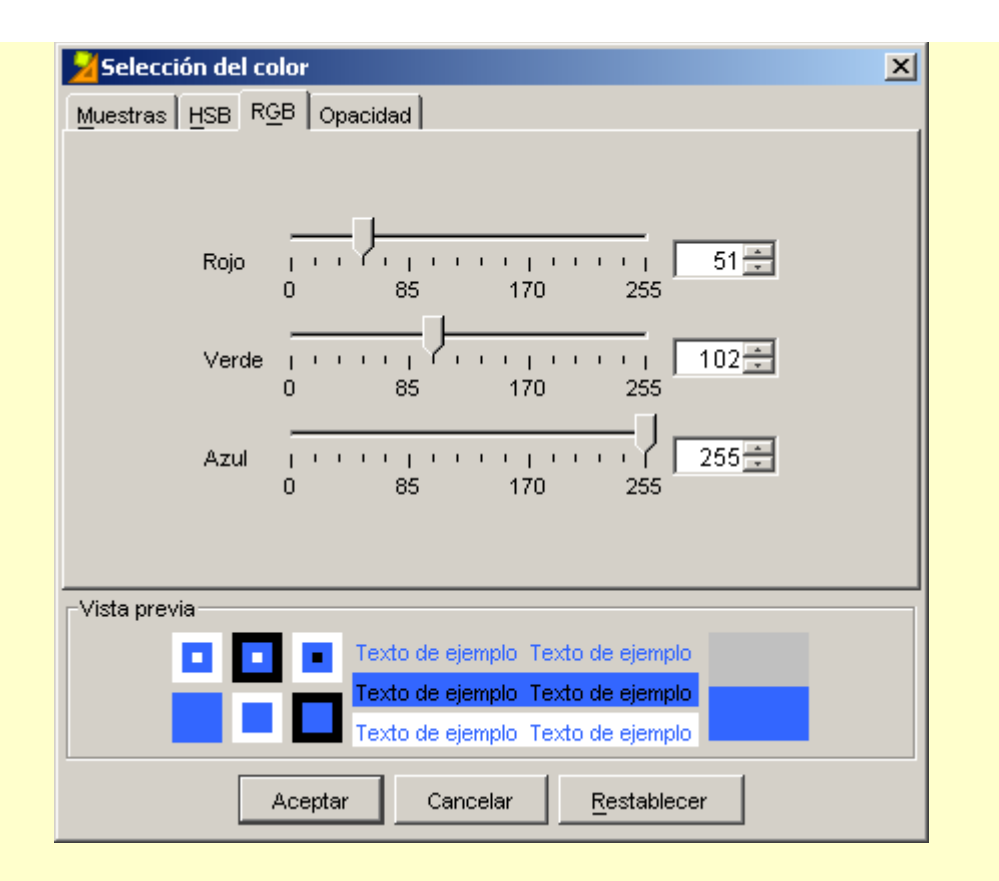

La pestaña RGB te permite determinar la proporción de rojo, verde y azul con qué se formará el color, bien desplazando las flechas a derecha e izquierda o bien introduciendo los números de cada color para obtener una tonalidad exacta.

Haz pruebas con las diferentes modalidades.

La cuarta pestaña de la ventana de selección de color te permite determinar la **Opacidad** del color que has escogido.

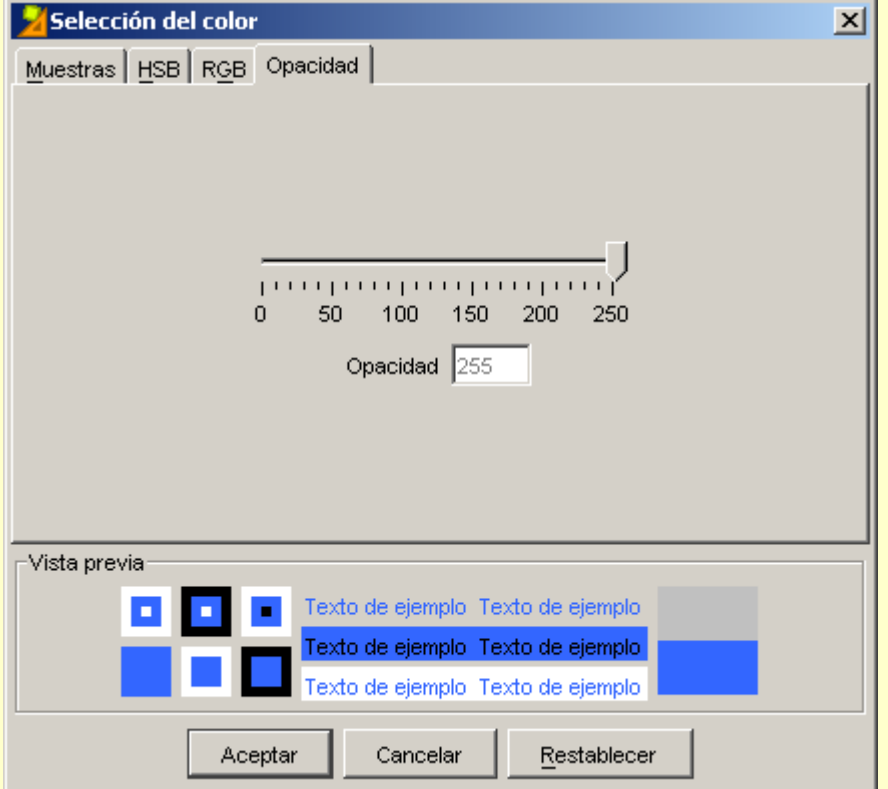

Si mueves el indicador hacia la izquierda el color se irá haciendo más transparente. Si lo desplazas hacia la derecha será más sólido.

La vista previa de la parte inferior de la ventana también te permite apreciar cuál es el efecto producido.

La ventana principal puede tener un color sólido o se puede rellenar con un gradiente de color.

Haz clic sobre el botón **Gradiente** de la ventana principal. La ventana **Gradiente** que se abre te permite escoger el color inicial y el final, los ciclos y la orientación.

Para escoger los colores haz clic primero en el botón de **Color inicial**, escoge el color deseado y confirma con **Aceptar.** Después haz lo mismo con el **Color final**.

El valor **Ciclo** te indica el número de veces que se repite el gradiente sobre la superficie a rellenar.

Haz pruebas con diferentes valores. Para cambiar este valor mueve la flecha de la derecha. El efecto se ve en el cuadro de muestra que hay a la izquierda. Si quieres indicar un valor exacto puedes escribirlo con el teclado en la casilla correspondiente.

El valor **Orientación** indica la inclinación del gradiente, medida en grados sobre la horizontal. De la misma manera, como en el valor anterior, se puede cambiar arrastrando el indicador o escribiendo su valor en la casilla de texto.

Haz pruebas hasta dejar los valores de la ventana principal tal como se indica en la imagen:

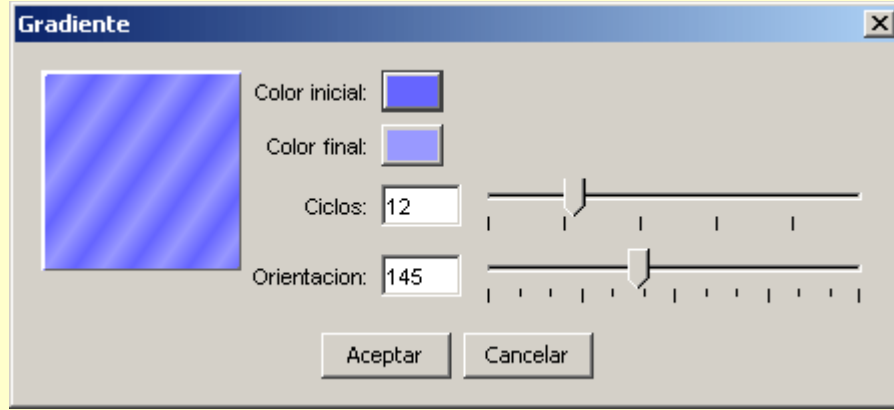

Utiliza la pestaña **RGB** para escoger los colores.

Los valores de los colores del gradiente son:

**Color inicial**: 102,101,255

**Color final**: 153,153,255

Estos valores son los números que aparecen sobre los colores de la paleta de la pestaña **Muestras** de la ventana **Selección de color**, cuando pasas el ratón por encima, y también los valores del color en la pestaña **RGB**.

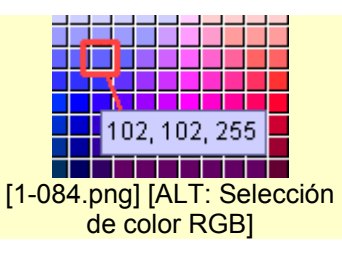

Otra opción para modificar el aspecto de la ventana principal es poner una imagen como fondo.

Se hace desde el botón **Imagen**, seleccionando la imagen deseada, que debe encontrarse en la mediateca. La imagen se puede mostrar centrada (opción por defecto) o en **Mosaico**, repiténdose hasta rellenar todo el espacio disponible. Lo harás en prácticas posteriores.

Comprueba el funcionamiento de la actividad en la ventana de pruebas con el botón  $\vert \hspace{-.08cm} \vert^{\gamma}$  [1-051.png] [ALT:Botón Probar Actividad] y observa el efecto de las modificaciones introducidas.

Cierra la ventana de pruebas para poder seguir trabajando con JClic autor.

Ahora modificarás la ventana de juego cambiando el color del fondo, la posición y el margen.

La ventana de juego, como la principal, puede rellenarse con un color sólido o con un gradiente, pero a diferencia de ésta no se puede rellenar con una imagen.

Haz clic sobre el botón **Color de fondo** de la ventana de juego y escoge el color que tiene como valor RGB:

204,255,102. Confirma con **Aceptar**.

Comprueba de nuevo el funcionamiento de la actividad en la ventana de pruebas con el botón. [1- 051.pnc<sup>-</sup> [ALT:Botón Probar Actividad]

Cierra la ventana de pruebas y vuelve a JClic autor.

Regresa a las propiedades de la ventana de juego y comprueba que está marcada la opción **Centrada.**

Siguiendo con las propiedades de la ventana de juego, modifica el valor del **Margen** en 26, y comprueba que esté marcada la opción **Borde**

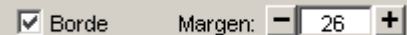

[1-085.png] [Configuración de margen y borde]

Comprueba el funcionamiento de la actividad en la ventana de pruebas con el botón  $\vert\mathbb{P}\vert$  [1-051.png] [ALT:Botón Probar Actividad].

Llegados a este punto, este es el aspecto que deberían tener las ventanas de la actividad:

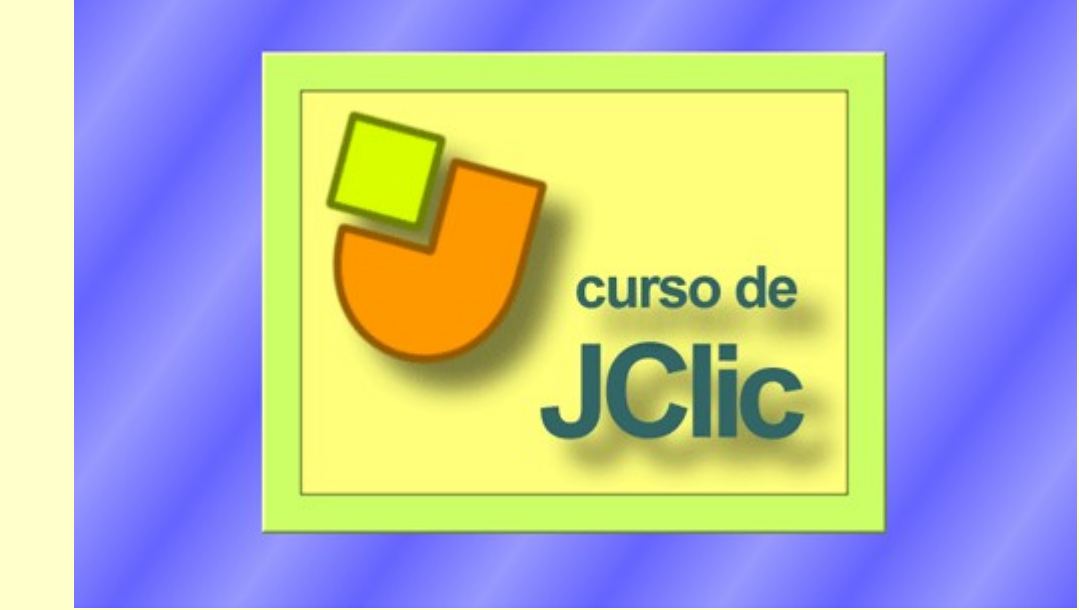

[1-086.png] [ALT. Ventana de actividad con imagen incluida]

Cierra la ventana de pruebas y guarda el proyecto mediante el menú **Archivo | Guardar...** selecciona **modulo1.jclic.zip** y confirma con **Guardar**. Vuelve a confirmar con **Sí**, si te pregunta si deseas reemplazar el archivo.

#### **1.4.3.3. Los mensajes**

Las actividades JClic pueden contener tres tipos de mensajes:

- un **mensaje inicial**, que aparece cuando empieza la actividad y a menudo informa de lo que se tiene que hacer;
- un **mensaje final**, que se muestra sólo cuando se ha resuelto la actividad, y
- un **mensaje de error**, que puede aparecer en las actividades que tienen limitados el tiempo o el número de intentos.

Estos mensajes pueden contener texto, imágenes, sonido, animaciones, o bien una combinación de estos recursos.

Desde la pestaña **Mensajes** de la actividad, que es igual para todos los tipos de actividades, se establece qué mensajes tienen que aparecer y qué contenido tienen que tener.

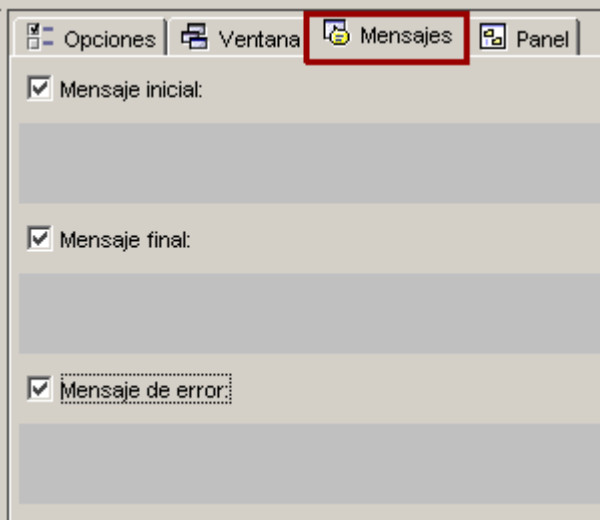

Para editar un mensaje primero se tiene que activar marcando qué mensajes tiene que contener la actividad.

Una vez activados, el espacio de cada uno de los mensajes se comporta como una casilla y haciendo clic encima suyo se abre la ventana de **Contenido de la casilla**, desde donde se establece el contenido correspondiente.

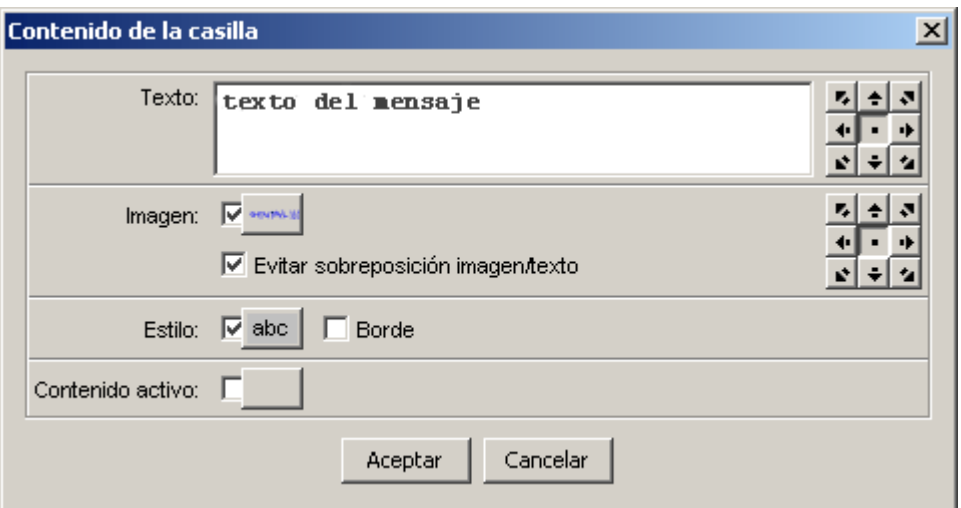

Esta ventana es la que aparece cuando se hace clic encima de cualquier casilla, tanto de los mensajes como de los paneles, y contiene las herramientas para introducir texto y determinar su estilo (tipo de letra, color, tamaño, sombra ...), escoger una imagen, establecer un color o gradiente de fondo o determinar un contenido activo.

#### **Ejercicio 9: Los mensajes de una actividad**

El objetivo de este ejercicio es crear y configurar los mensajes de una actividad.

Inicia JClic autor, ve al menú **Archivo | Abrir el archivo** y escoge el proyecto **modulo1.jclic.zip**, tal como has hecho en ejercicios anteriores.

Confirma con **Abrir.**

Ve a la pestaña **Actividades** y en la columna de la izquierda selecciona la actividad **Info**.

Haz clic en la pestaña **Mensajes**.

En esta pestaña se muestran los tres tipos de mensajes que puede tener una actividad. En esta práctica

sólo pondrás el mensaje inicial de la actividad, pero el procedimiento para los otros dos es idéntico.

Marca la casilla correspondiente al **Mensaje inicial**.

Haz clic sobre el espacio gris inferior que, al marcar la casilla, se ha vuelto de un gris más claro.

En la ventana de **Contenido de la casilla**, puedes insertar el contenido del mensaje. Éste puede ser un texto, una imagen, un contenido activo o bien una combinación de los anteriores.

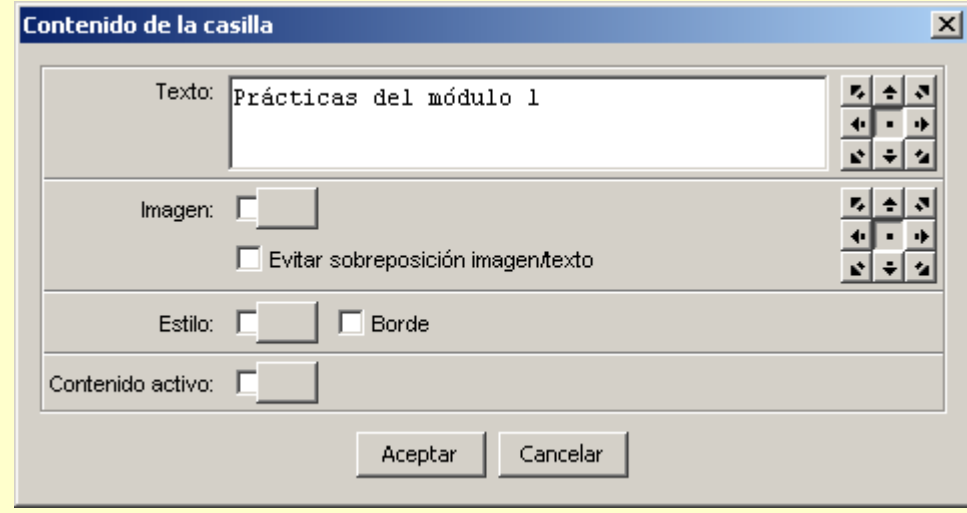

Escribe el texto del mensaje en la casilla texto: Prácticas del módulo 1, y haz clic en el botón **Estilo** .

Estilo: V abc . Se abre la ventana **Estilo**.

Desde esta ventana se puede dar formato al mensaje. Prueba con las distintas posibilidades, confirmando con **Aceptar** para ver el resultado.

Finalmente configura el estilo del mensaje de la siguiente manera:

- Cambia el formato del texto desde **Tipo**, **Tamaño** y **Color del texto**.
- Marca la casilla **Sombra** y establece el color desde **Color de la sombra**.
- Cambia el **Color de fondo** de la casilla.

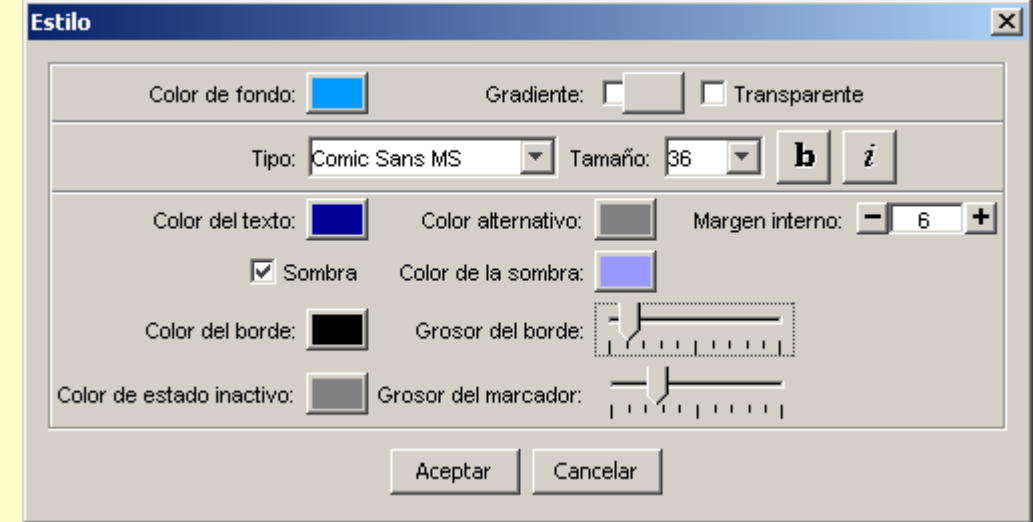

Cuando los valores de la ventana **Estilo** sean como los de la imagen, confirma con **Aceptar**. De nuevo en la ventana **Contenido de la casilla**, haz clic en el botón Imagen:

Imagen:  $\Gamma$ 

Selecciona el archivo **curso2.gif** del listado de imágenes de la mediateca y confirma la operación.

Fíjate que tanto la imagen como el texto quedan centrados y por lo tanto se superponen. Para evitarlo vuelve a hacer clic en la casilla del mensaje y marca la opción **Evitar sobreposición imagen/texto.** Confirma con **Aceptar**.

Ahora sólo queda situar la imagen y el texto. Utiliza los botones con flechas correspondientes al texto y a la imagen para situar el texto centrado y la imagen a la derecha.

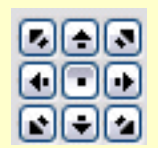

Comprueba el funcionamiento de la actividad en la ventana de pruebas con el botón

Una vez acabada la actividad debería quedar como en este modelo:

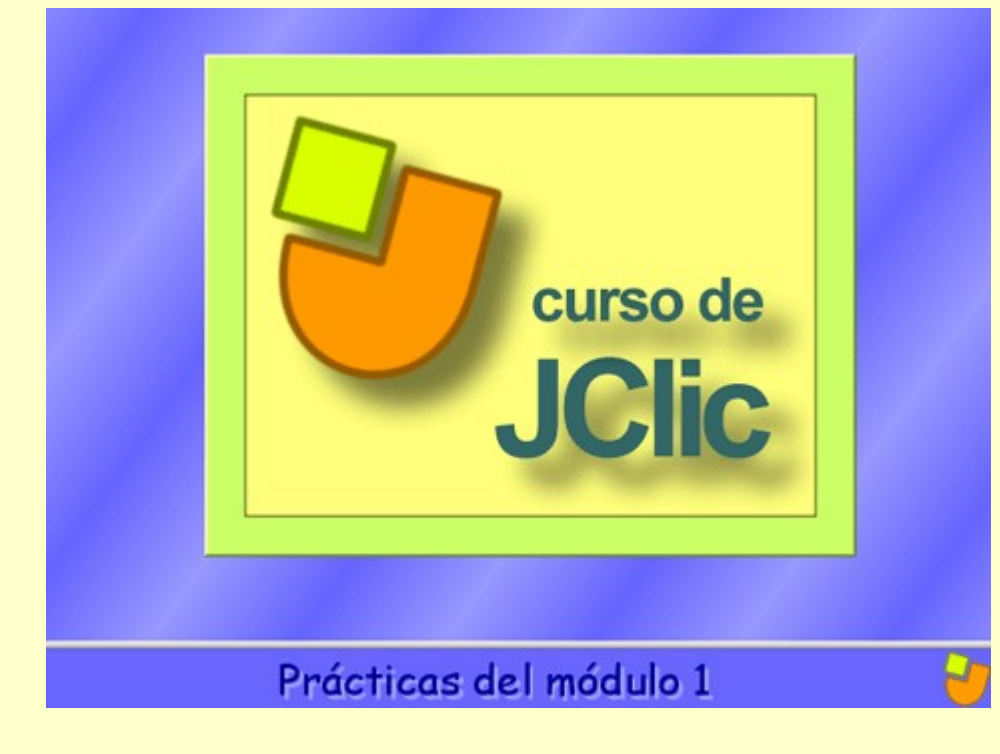

Cierra la ventana de pruebas y guarda el proyecto.

#### **1.4.3.4. Los paneles**

La última pestaña de las actividades es, excepto en las actividades de texto, la pestaña **Panel**. El panel es el área que contiene la actividad propiamente dicha y es aquí donde se encuentran las herramientas para crearla.

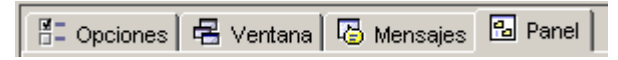

A diferencia de las anteriores, esta pestaña no es igual para todas las actividades, sino que ofrece unas opciones u otras en cada una de las actividades.

Las actividades de texto son un caso aparte, ya que cuando se crea una actividad de este tipo en vez de la pestaña **Panel** está la pestaña **Texto**. Todo lo que hace referencia a este tema se verá con detalle en el módulo 4.

Una actividad puede tener un panel o dos, dependiendo de qué tipo sea.

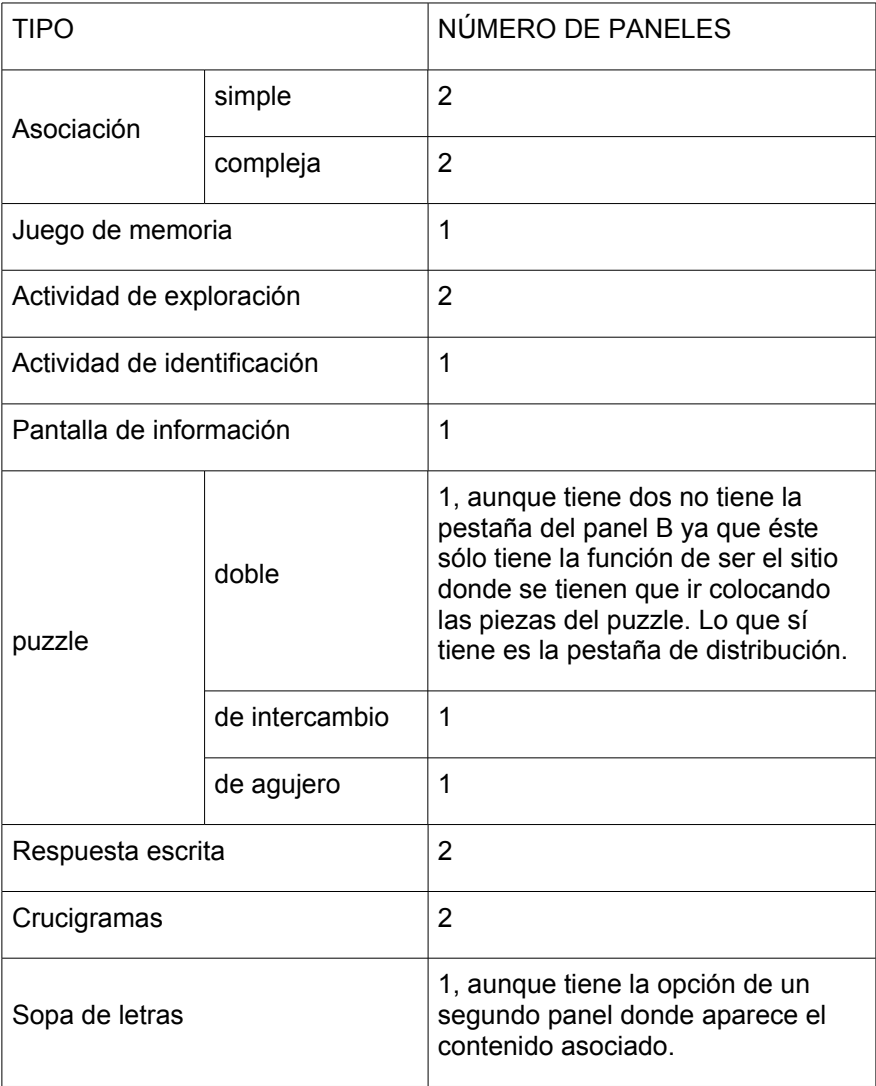

En las actividades que tienen dos paneles éstos se llaman **A** y **B**, y en cada uno de los paneles se trabaja desde una pestaña que se encuentra al seleccionar la pestaña **Panel** de la actividad.

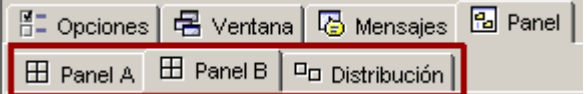

Siempre que una actividad tiene dos paneles o parrillas también aparece la pestaña **Distribución**, desde la cual se establece la posición de los paneles en la ventana de juego.

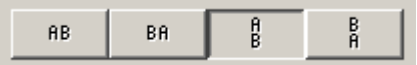

En la mayoría de actividades el panel está dividido en casillas. Cada **casilla** es independiente de las otras, tiene su propio contenido y puede tener unas características propias de color, estilo, etc.

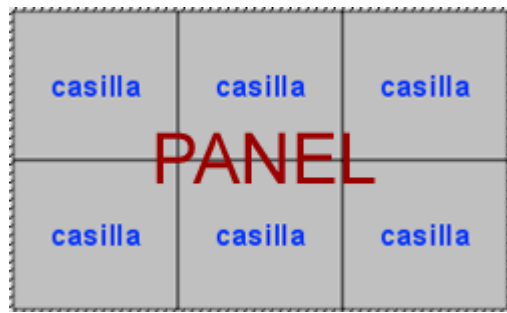

Este panel, por ejemplo, tiene 4 casillas con contenidos y estilos completamente diferentes. Se puede establecer un estilo determinado para una casilla, independientemente de las otras, desde la ventana de **Contenido de la casilla**, que se abre haciendo clic encima suyo.

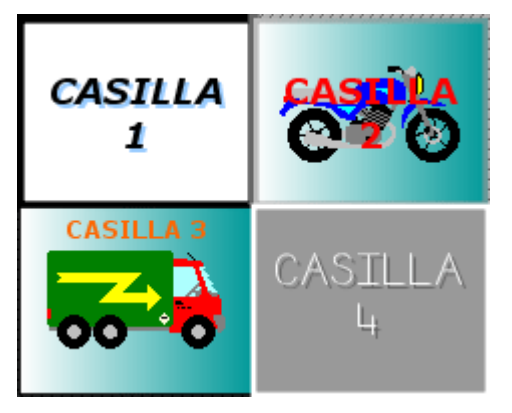

Los cambios hechos desde la ventana de **Contenido de la casilla** afectan sólo a la casilla en que se está trabajando, y no al resto del panel.

Los paneles tienen herramientas comunes independientemente del tipo de actividad que se trate.

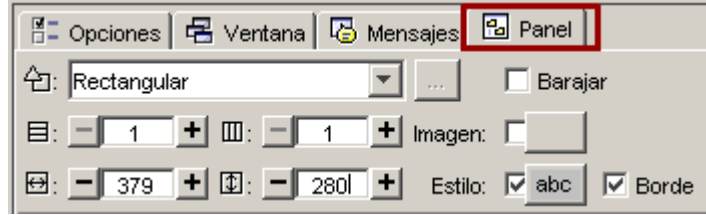

Estas herramientas son:

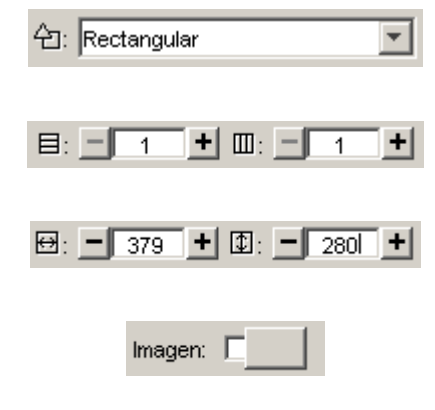

La lista desplegable para seleccionar el tipo de generador de formas.

Los botones para determinar el número de filas y número de columnas en que se distribuyen las casillas.

Los botones para determinar los tamaños (anchura y altura en píxeles) de las casillas.

El botón de imagen, que permite poner una imagen de fondo que llenará toda el área del panel. En este caso prevalecen siempre las dimensiones de la imagen, y se ignoran los valores indicados en las casillas de tamaños.

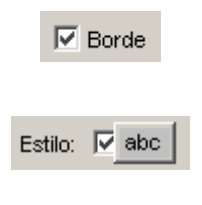

La opción activada indica que las casillas del panel están rodeadas por un borde.

Botón de Estilo, que permite determinar el tipo, color y tamaño de la letra, color y tamaño del borde, color de fondo... Todas las características que se determinen desde este botón afectarán a todas las casillas del panel. Si se quiere que alguna casilla tenga un estilo diferente se tiene que establecer desde la ventana que se abre haciendo clic encima de él.

#### **Ejercicio 10: Crear un proyecto con una pantalla de información**

Crea un nuevo proyecto, como has hecho en los ejercicios anteriores con una nueva pantalla de información. Para hacerla necesitarás los archivos **ordenador.jpg** y **logo.png** que se encuentran en la carpeta **archivos**.

Una vez creada la actividad deberás modificar todos los aspectos necesarios para que quede lo más parecido posible a la de la imagen.

Tienes que trabajar con las cuatro pestañas de la actividad.

Aspectos a tener en cuenta:

- el interfaz de usuario
- los contadores
- el aspecto de las ventanas (color de fondo, gradientes, margen, posición, borde)
- el estilo de los mensajes (fondo, tipo de letra, tamaño, color, sombra, imagen, posición de los elementos)
- **el estilo del borde del panel (grosor y color)**

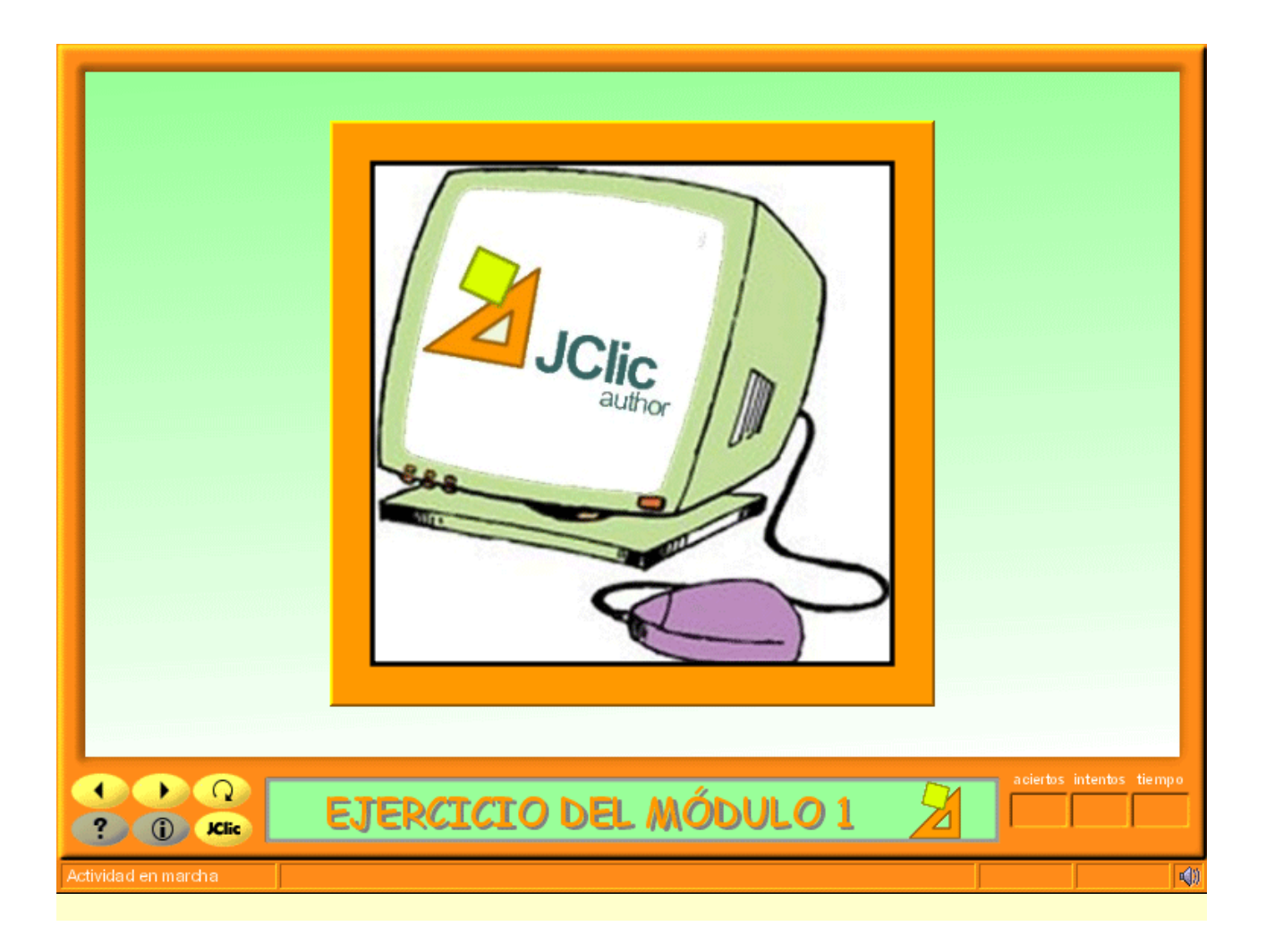